# Vipning fra Rekruttering og klargøring i PhD management

### **Indhold**

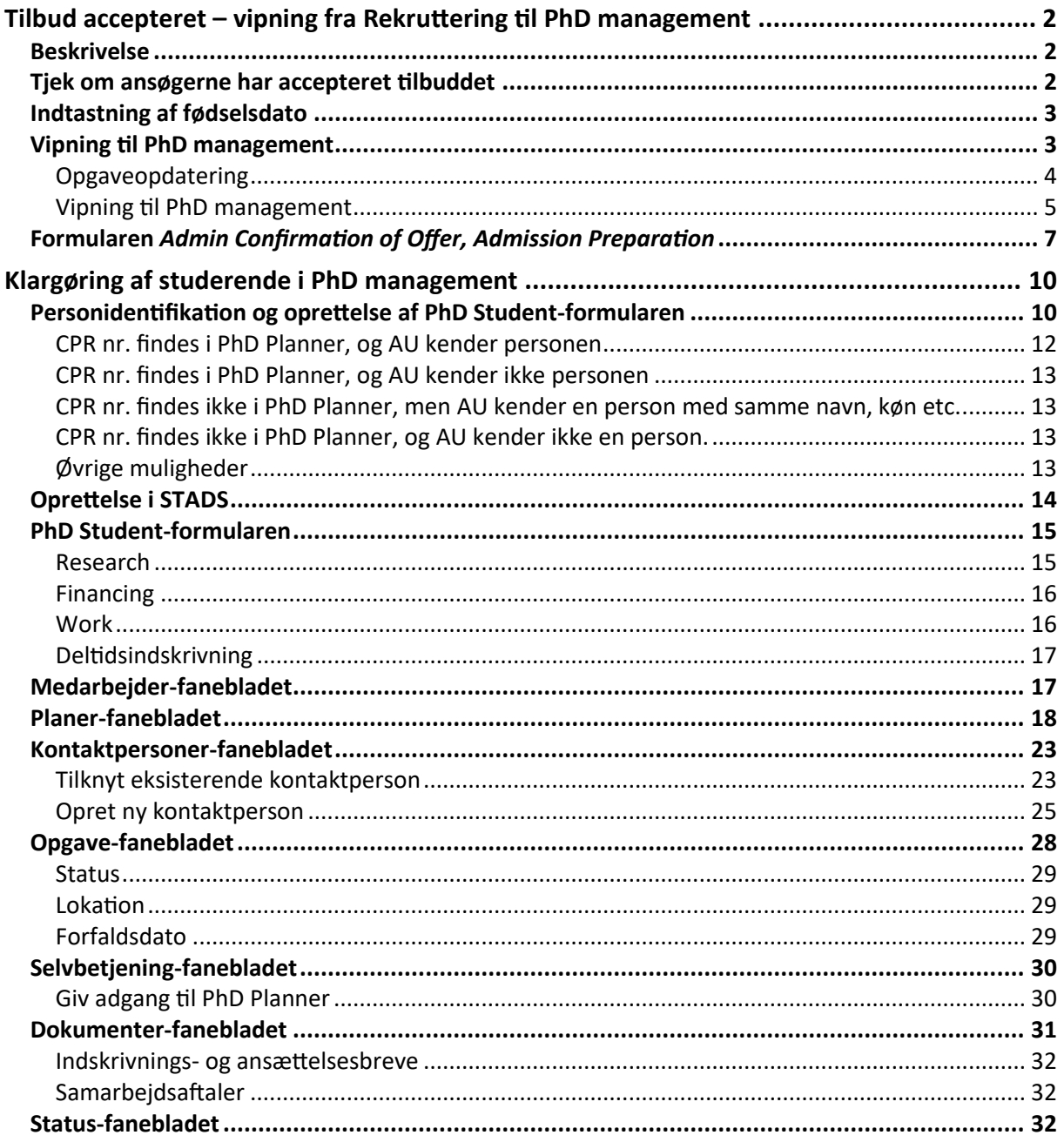

## <span id="page-1-0"></span>Tilbud accepteret – vipning fra Rekruttering til PhD management

### <span id="page-1-1"></span>Beskrivelse

Denne vejledning beskriver, hvordan man i PhD Planner gør klar til optag, og hvordan man "vipper" en ansøger fra Rekruttering til PhD management-modulet. Det sker, når ansøgeren har takket ja til et tilbud om optag.

Alle ph.d.-studerende skal vippes fra Rekruttering. Du må ikke oprette ph.d.-studerende direkte i PhD management-modulet, heller ikke §15, stk. 2. Herved sikres, at de ph.d.-studerende oprettes korrekt i PhD management-modulet. Alle ph.d.-studerende skal derfor igennem rekrutteringsmodulet.

Når de ph.d.-studerende vippes, får de status **Enrolment preparation**, og de tildeles automatisk en opgave med en **Forfaldsdato/Due date** på fem dage. Denne dato kan ændres, hvis man ved, at det vil tage længere tid end fem dage, før man kan gøre noget ved dem. Man kan altid søge de studerende med status **Enrolment preparation** ud i fitret **\*Admin - enrolment preparation**.

### <span id="page-1-2"></span>Tjek om ansøgerne har accepteret tilbuddet

1. Under fanen **Kandidater** (venstre side af skærmbilledet) i Rekruttering:

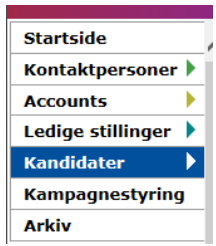

2. Brug filtret **Admin – Awaits confirmation of offer** til at se, om ansøgerne har svaret tilbage. Både ansøgere i status **Awaits confirmation of admission offer** og **Awaits confirmation of conditional offer** vises i filtret **Admin – Awaits confirmation of offer:**

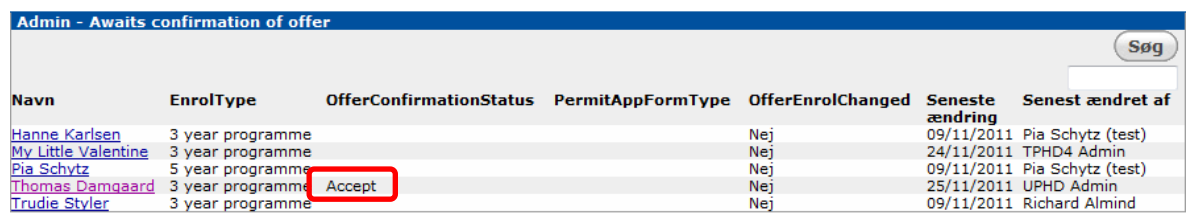

Kolonnen **OfferConfirmationStatus** viser, om ansøger har svaret **Accept** eller **Reject** til tilbuddet om optag. Hvis der ikke er en værdi i kolonnen, har ansøgeren endnu ikke svaret på tilbuddet. Kolonnen **OfferEnrolChanges** viser, hvis den ph.d.-studerende har lavet ændringer i forbindelse med accept af tilbud. I så fald står der **ja**.

### <span id="page-2-0"></span>Indtastning af fødselsdato

Inden du kan påbegynde processen med at vippe ph.d.-ansøgeren fra Rekruttering til PhD management, skal du indtaste ansøgerens fødselsdato. Du skal først indhente fødselsdato, når den ph.d.-studerende har accepteret tilbuddet. Indtastning af fødselsdato gøres på følgende måde:

- 1. Hvis fødselsdato fremgår af de fremsendte dokumenter i forbindelse med ansøgningen, fremfindes fødselsdato i dokumenterne.
- 2. Den ph.d.-studerendes fødselsdato indtastes manuelt under *Candidate*-fanebladet.

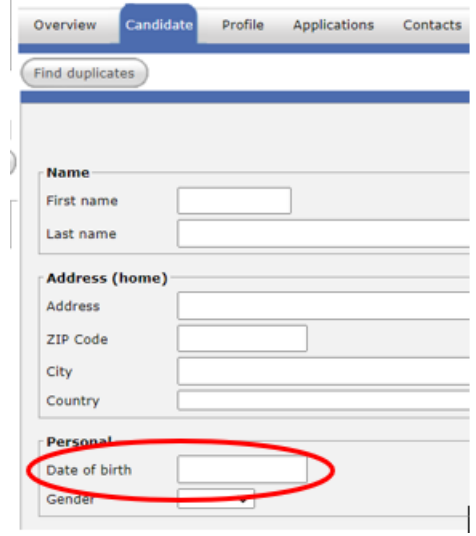

3. Fremgår fødselsdato ikke af de fremsendte dokumenter i forbindelse med ansøgningen, da indhentes fødselsdato via *Sikker post*. Se, hvordan du bruger sikker post her:

<https://medarbejdere.au.dk/administration/it/ny-side/sendsikkermail>

Sikker post giver dig mulighed for at modtage fødselsdatoen fra den ph.d.-studerende via email, men hvor det sker på en sikker måde, så personhenførbare data ikke sendes via almindelig e-mail.

4. Når fødselsdatoen er modtaget via Sikker mail, så indtastet den ph.d.-ansøgeren under *Candidate*-fanebladet, som ovenfor. Herefter kan processen med at vippe fortsættes.

### <span id="page-2-1"></span>Vipning til PhD management

Når ansøgeren har accepteret ph.d.-skolens tilbud, og ansøgerens fødselsdato er indtastet, skal vedkommende vippes fra Rekruttering til PhD management.

### <span id="page-3-0"></span>**Opgaveopdatering**

- 1. Gå ind på ansøgers ansøgning.
- 2. Klik på fanen **Opgaver**.
- 3. Klik på **Opgaveopdatering:**

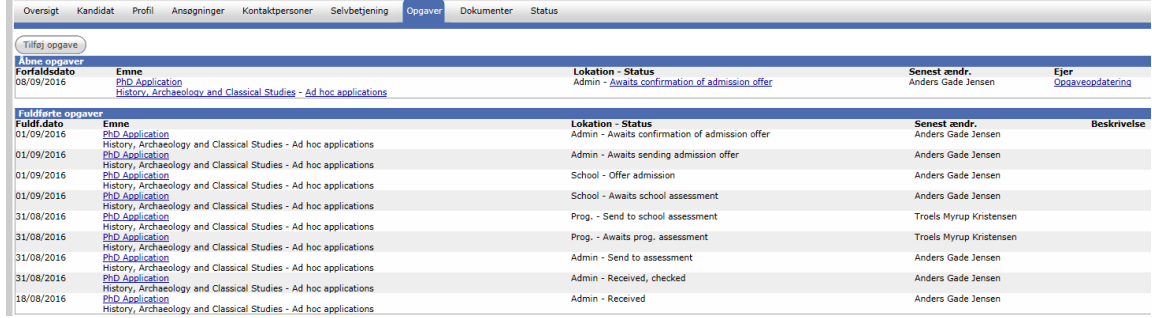

4. Opdater formularen **Admin Confirmation of Offer, Admission Preparation** (se afsnittet *Formularen Admin Confirmation of Offer, Admission Preparation* nedenfor):

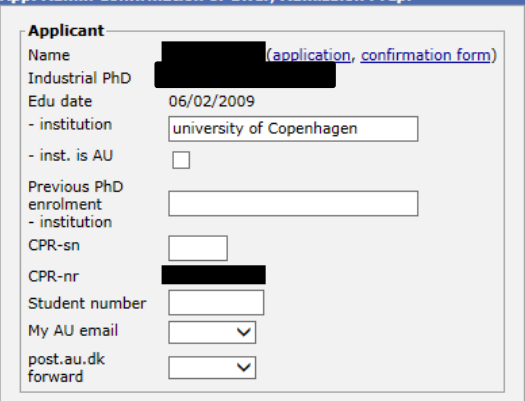

- 5. Klik på **Gem**.
- 6. Vælg **Næste status: Confirmed Offer** eller *Fulfilled Condition* afhængig af, om ansøger har fået et tilbud uden betingelser eller et betinget tilbud:

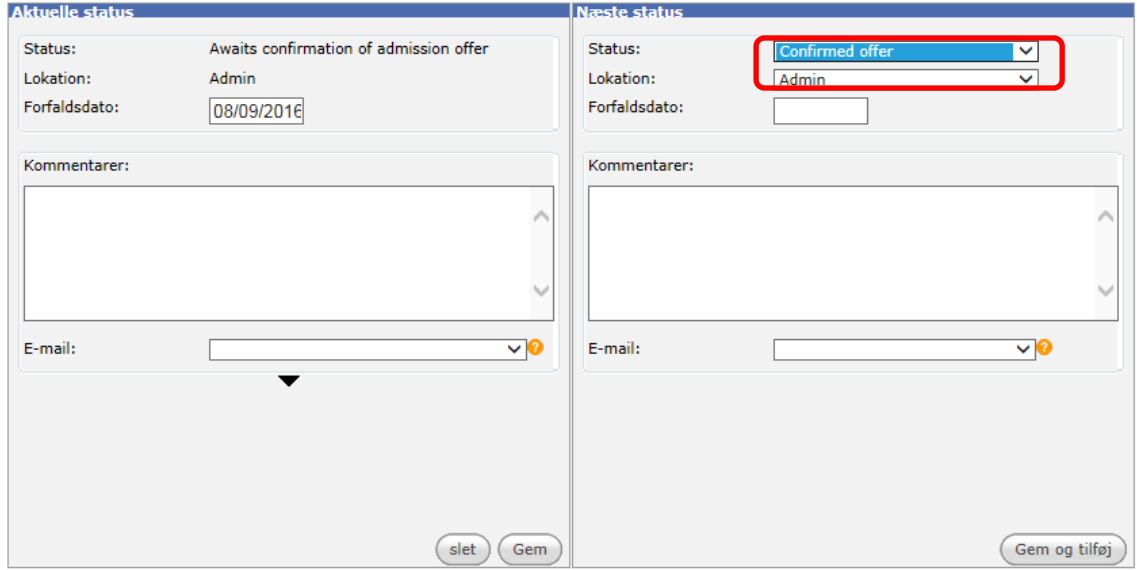

- 7. Klik på **Gem og tilføj**.
- 8. Statussen **Confirmed offer eller Fulfilled condition** ændres automatisk til status **Admission under preparation**.

#### <span id="page-4-0"></span>Vipning til PhD management

- 9. Klik på fanen **Opgaver**.
- 10. Klik på **Opgaveopdatering**.
- 11. Klik på **Gem** eller **Skip**.
- 12. Vælg **Næste status: Complete**:

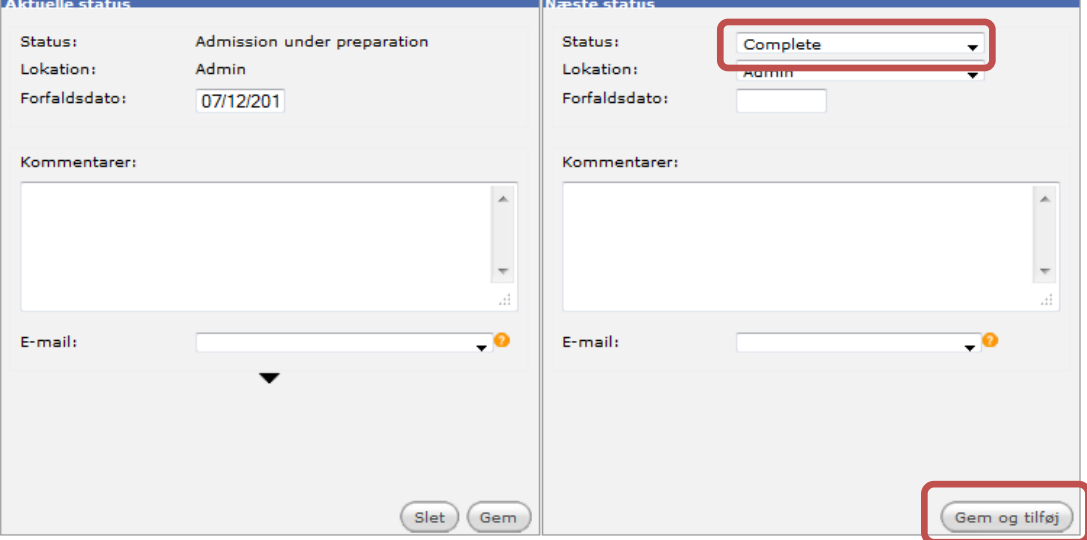

#### 13. Klik på **Gem og tilføj**.

Hvis alle obligatoriske felter i e-formularen **Admin Confirmation of Offer, Admission Preparation**

(se afsnittet *Formularen Admin Confirmation of Offer, Admission Preparation* nedenfor) er udfyldt og feltet **Offer confirmation** i rubrikken **Response to offer** på **Kandidat**-fanebladet er udfyldt med **Accept**, skifter status automatisk til **Admission preparation complete**.

Hvis der er felter, der ikke er korrekt udfyldt, og/eller der ikke står **Accept** i **Offer confirmation**, skifter status til **Admission preparation, info missing**. Når data er rettet, vælges **Complete** igen i **Opgaveopdateringen**, og status skifter til **Admission preparation complete**.

#### 14. Klik på **Opgaveopdatering**.

15. Klik på **Gem** eller **Skip**.

#### 16. Vælg **Næste status: Admitted**.

Læg mærke til, at der sættes flueben ved **Workflow fuldført**. Det betyder, at ansøgeren afsluttes i Rekruttering. Samtidig påbegyndes kopieringen af ansøgeren over i PhD management:

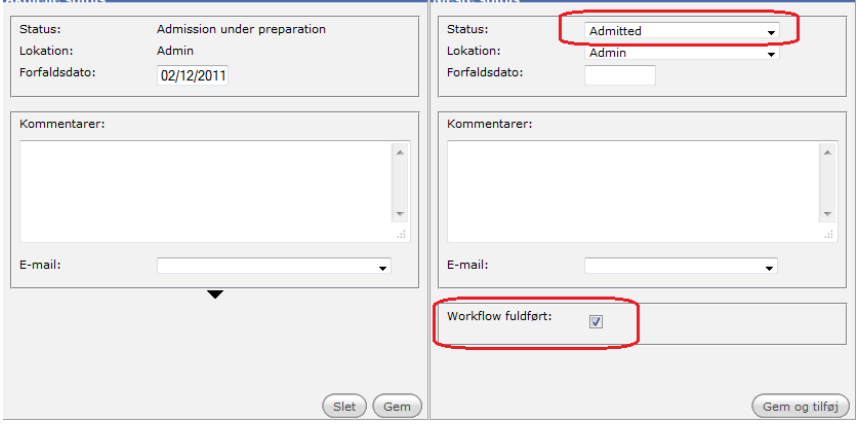

#### 17. Klik på **Gem og tilføj**.

18. I næste billede vælges **Ejer** (den administrator, som skal følge den ph.d.-studerende), **Account** (institut/afdeling) samt **Program**.

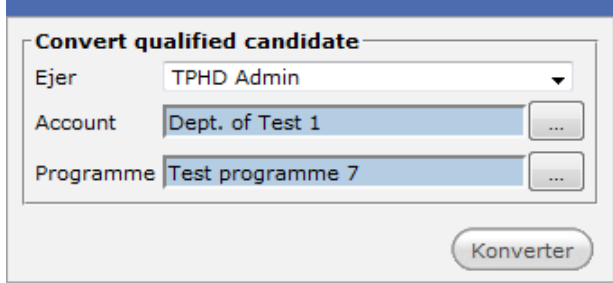

#### 19. Klik på **Konverter**.

Ansøgeren er nu oprettet under **Medarbejder** i Talent Management og er flyttet på arkivet i Rekruttering.

### <span id="page-6-0"></span>Formularen *Admin Confirmation of Offer, Admission Preparation*

Når **Admin Confirmation of Offer, Admission Preparation***-*formularen åbner, er den udfyldt med de data, som blev registreret på ansøgeren ved ph.d.-skoleudvalgets bedømmelse.

Skærmbillederne af formularen viser ikke alle felter, der kan vises i formularen. Dvs. at hvis det f.eks. er valgt en erhvervsph.d.-studerende, så kommer der flere felter.

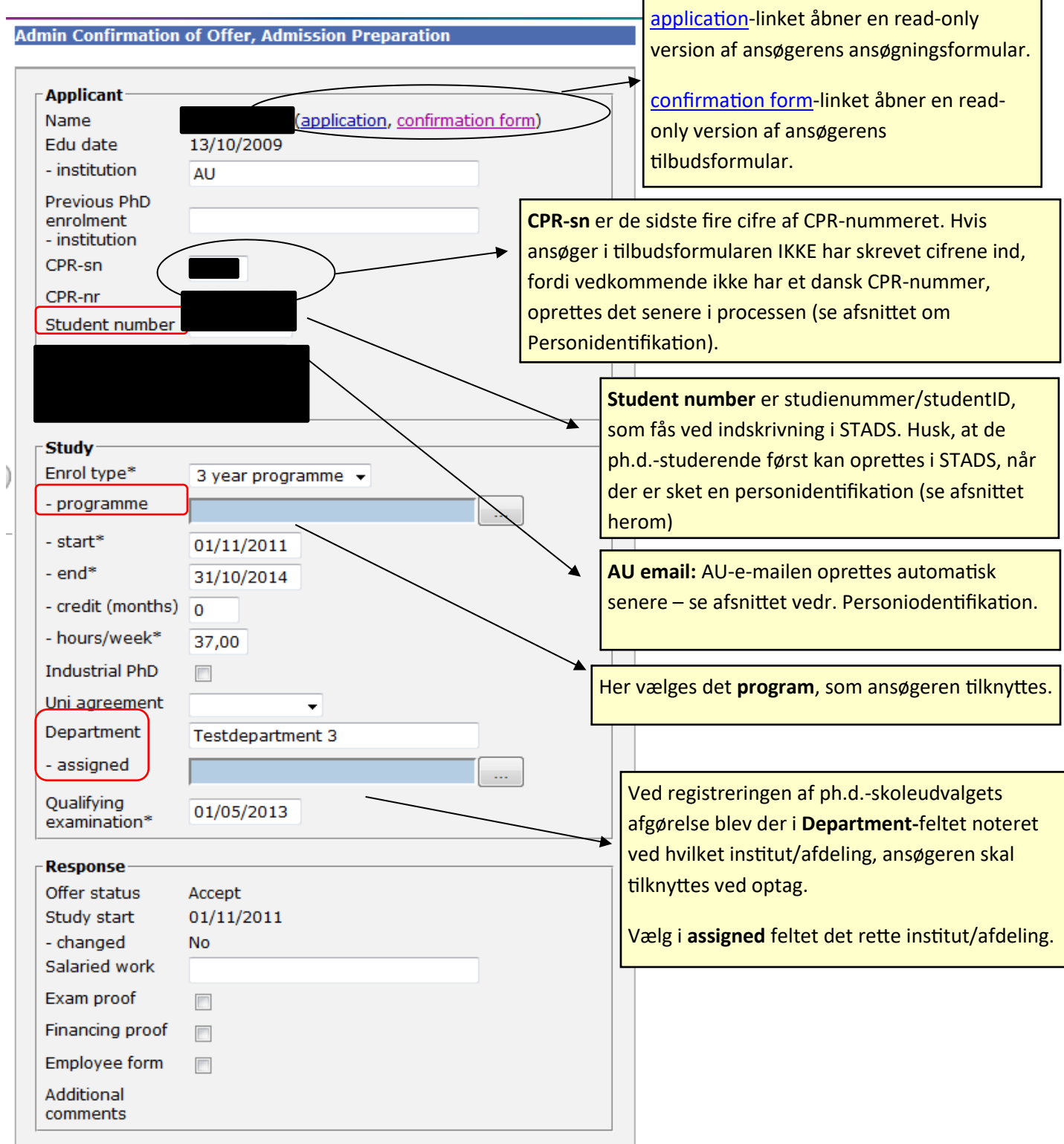

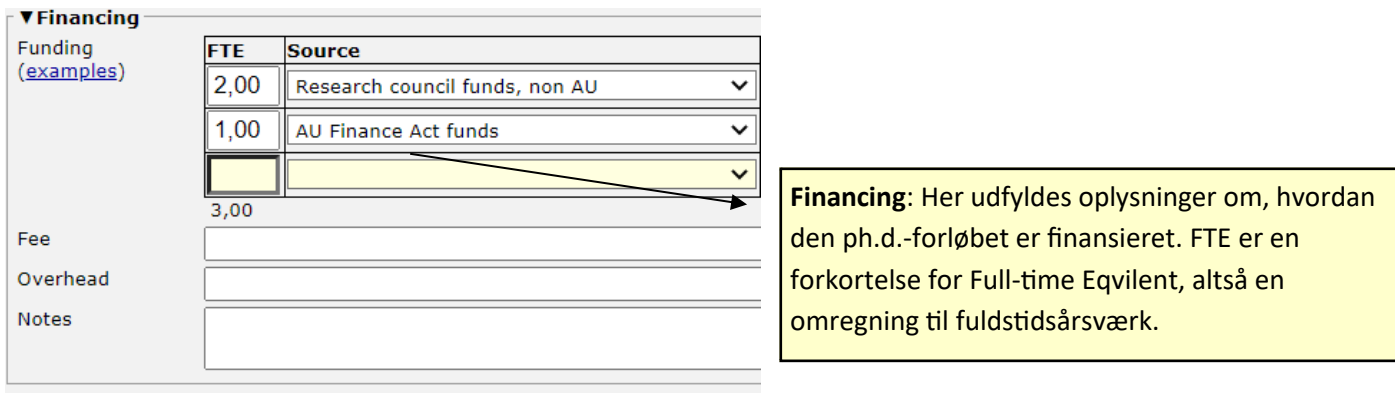

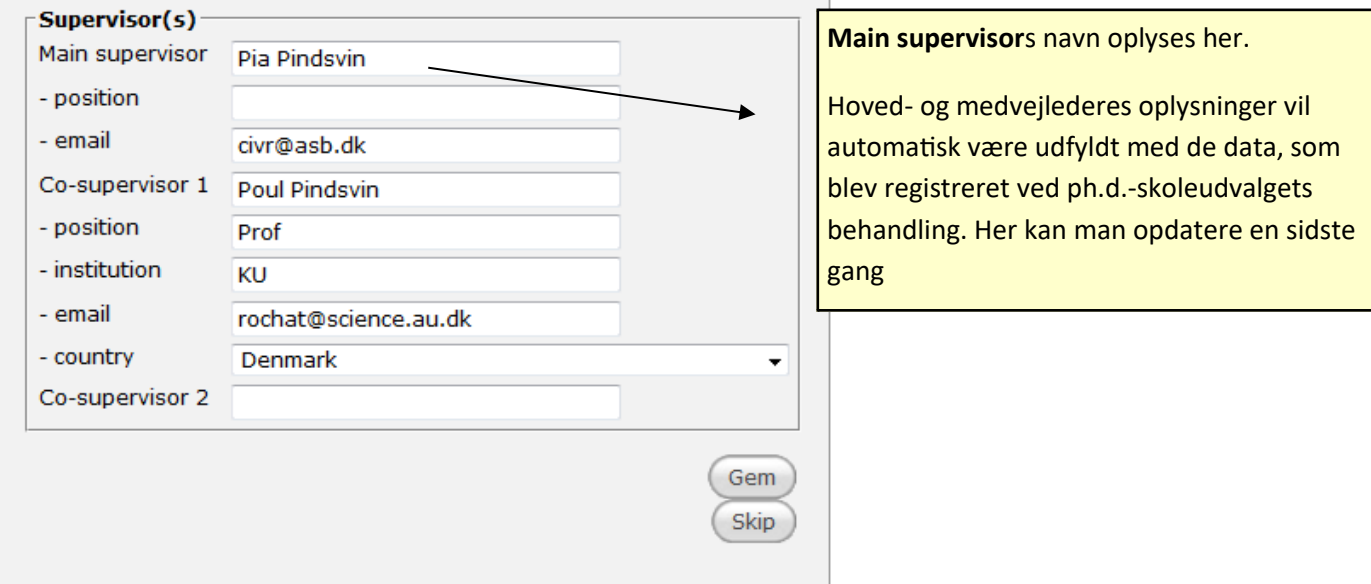

Fødselsdagsfeltet er obligatorisk på formularerne hørende til *Awaits confirmation of Offer, Admission Preparation*. Hvis du ikke har indtastet fødselsdatoen, så du får følgende fejlmelding:

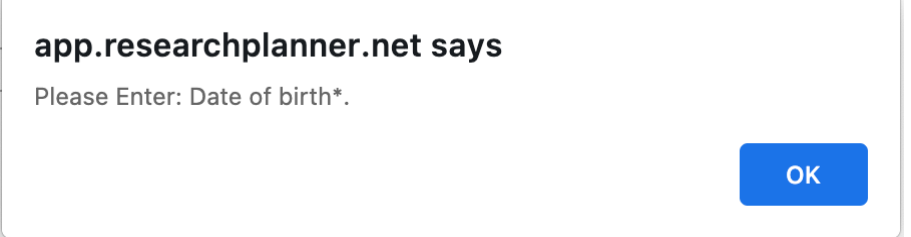

## <span id="page-9-0"></span>Klargøring af studerende i PhD management

Herefter skal de ph.d.-studerende klargøres i PhD Planner (tildeles kontaktpersoner (hovedvejleder og medvejleder), en planskabelon m.m.). Det er en god ide at gennemgå den ph.d.-studerendes informationer faneblad for faneblad for at sikre, at alle opgaver er udført.

De ph.d.-studerende, der skal klargøres i PhD management, udsøges under **Medarbejdere** med filteret **\*Admin-Enrolment preparation**. Vær opmærksom på, at **Last workflow status** kan være både **Admitted** og **Enrolment preparation:**

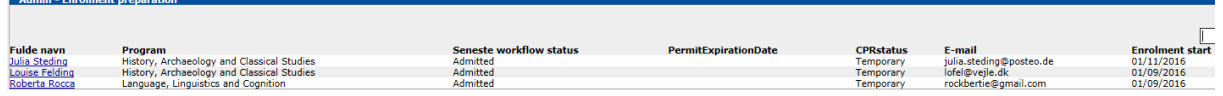

Selve processen med at blive indskrevet på AU, herunder eksempelvis med at få tildelt en AU-e-mail, igangsættes med en personidentifikation af den ph.d.-studerende, hvorved den ph.d.-studerende oprettes i AU's Identity Management System (IdM) og det personaleadministrative system (AUHRA).

### <span id="page-9-1"></span>Personidentifikation og oprettelse af PhD Student-formularen

Ved personidentifikationen af den ph.d.-studerende sker der to ting:

- en oprettelse/identifikation af den ph.d-studerende i AU's Identity Management System (IdM) og derved tilknytning af AU ID. IdM kan hente informationer fra CPR registeret.
- en oprettelse af den ph.d.-studerende i AUHRA/Medarbejderstamkortet, og de ph.d.-studerende får automatisk tildelt en medarbejder-e-mail. Den relation PhD Planner opretter på den ph.d. studerende i Medarbejderstamkortet hedder 823-Ph.d.-ulønnet.

Det betyder, at ph.d.-administratorerne én gang i forbindelse med **enrolment preparation** har en medarbejderredaktørrolle i forbindelse med oprettelse/identifikation i IdM og AUHRA. Hvis den ph.d.-studerende ikke findes i IdM, sker der opslag i CPR-registret i forbindelse med en personidentifikation.

Der er udarbejdet en instruks om medarbejderredaktørrollen, som alle ph.d.-administratorer bedes orientere sig i.

Du skal være opmærksom på, at i forbindelse med oprettelse/identifikation af den ph.d.-studerende i IdM, overskrives data fra PhD Planner i IdM, hvis der er ændringer i forhold til tidligere ansættelse/indskrivning på AU.

**Husk, at du ikke må oprette andre relationer i Medarbejderstamkortet, før 823-Ph.d.-ulønnetrelationen er oprettet via PhD Planner.**

- 1. Gå ind under *Tasks*
- 2. Vælg *Task update*:

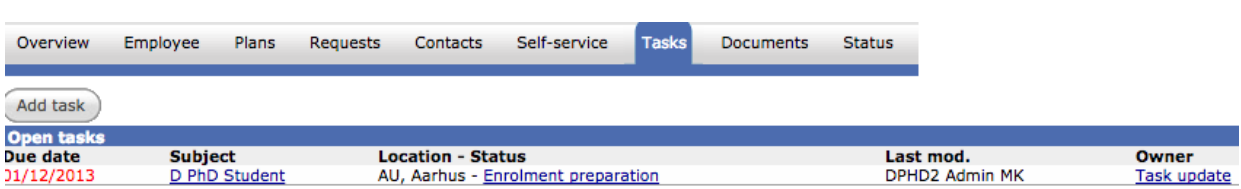

Når du trykker på *Task update* kommer følgende billede:

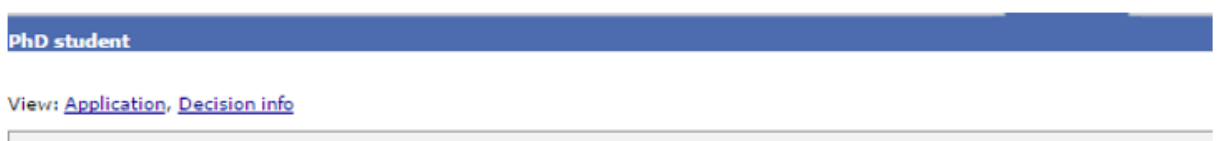

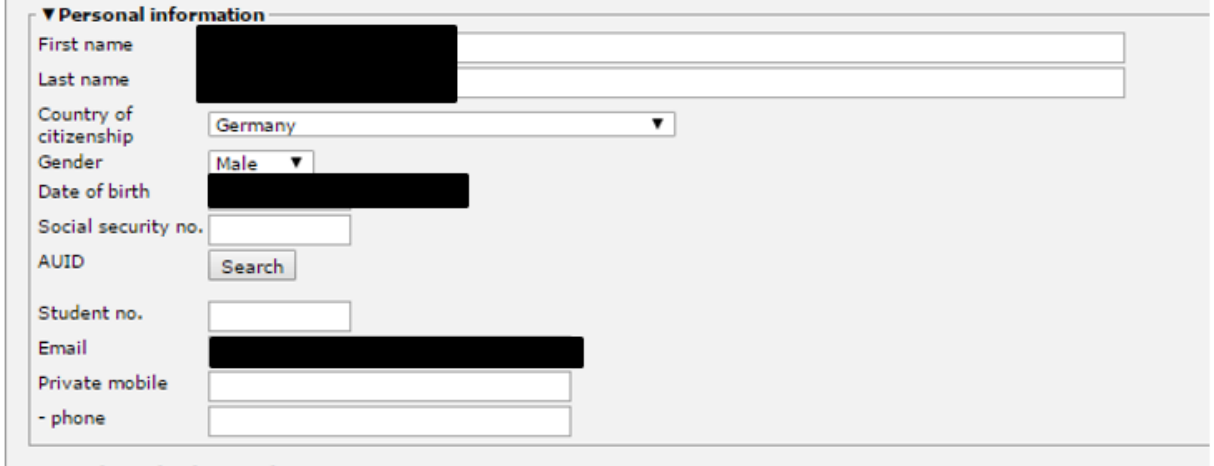

#### Obs! Der skal tilføjes +45 foran telefonnumre – ellers kan man ikke gemme/komme videre.

Obs #2: Der må maks. være 34 tegn i ansøgningens adressefelt. Da adressen ikke skal bruges kan man blot udskifte et langt vejnavn med ordet vej.

3. Igangsæt søgningen ved at trykke på *Search*.

Du kan først igangsætte *Search*, når søgebetingelserne for den ph.d.-studerende er opfyldt. En forudsætning herfor er blandt andet, at den ph.d.-studerende har tilknyttet et korrekt institut/afdeling (organisatorisk enhed). Hvis *Search*-knappen ikke fremkommer, skal du derfor starte med at undersøge, om den tilknyttede **departmental account** har et enhedsnummer.

Det kan ses på de enkelt accounts. Følgende information kan bruges som unikke nøgler til at udsøge, om en person er kendt i IdM:

- Studienummer
- CPR nr.
- AU ID
- 4. Når du har lavet personidentifikationen (som beskrevet nedenfor), og den ph.d.-studerende er oprettet i IdM og AUHRA/Medarbejderstamkortet og har fået tildelt en AU-e-mail, kan du eller en programsekretær sende information til den ph.d.-studerende om, at vedkommende

kan gå ind og ændre e-mailen på mit.au.dk. Når den ph.d.-studerende ændrer mailen på mit.au.dk, vil det automatisk slå igennem i PhD Planner.

De fire situationer, der oftest vil være i forbindelse med din udsøgning af en ph.d.-studerende i IdM/CPR, er:

- CPR nr. findes i PhD Planner, og AU kender personen
- CPR nr. findes i PhD Planner, og AU kender ikke personen
- CPR nr. findes ikke i PhD Planner, men AU kender en person med samme navn, køn etc.
- CPR nr. findes ikke i PhD Planner, og AU kender ikke en person.

Du kan afbryde søgningen ved at trykke *Cancel*, hvorved afblændingen af de centrale felter fjernes, og du kan ændre i felterne, inden du foretager en ny søgning.

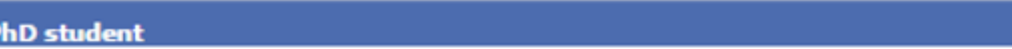

#### /iew: Application, Decision info

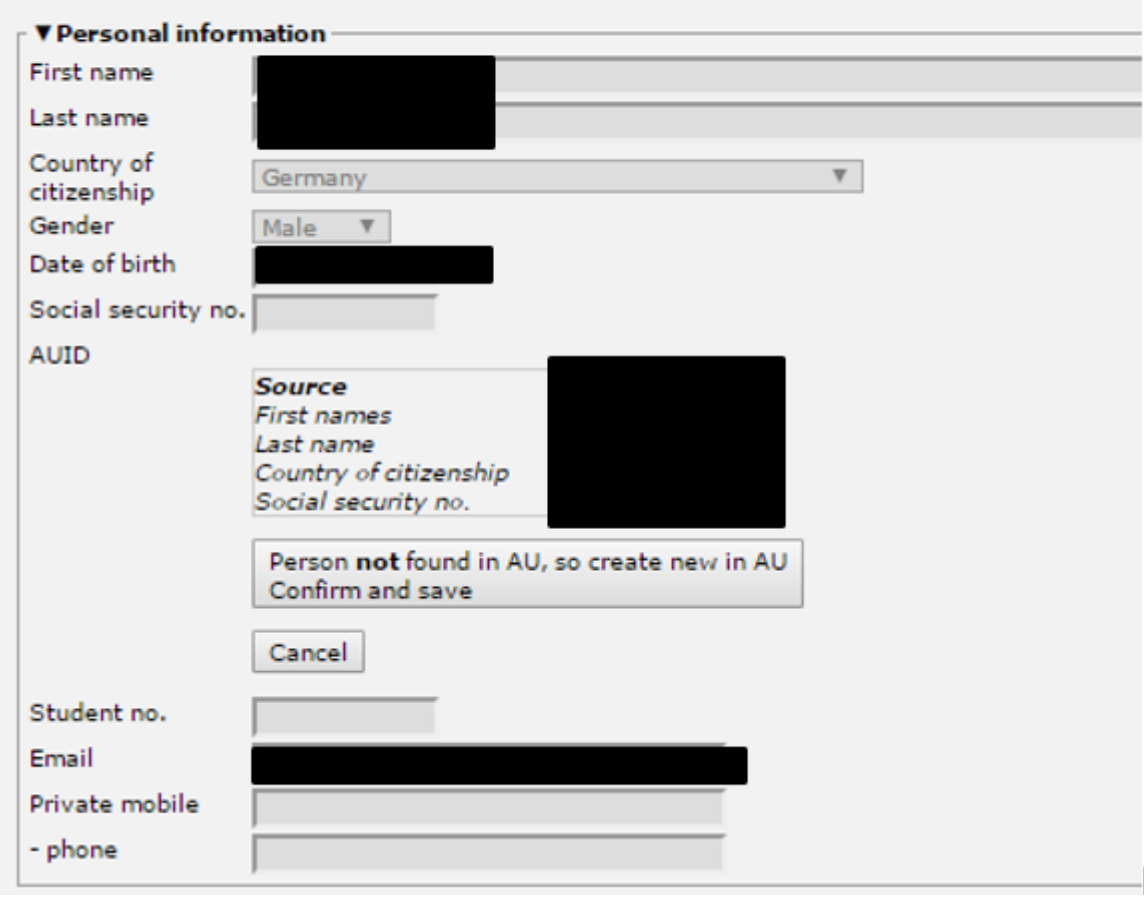

De fire situationer er gennemgået i nedenstående.

#### <span id="page-11-0"></span>CPR nr. findes i PhD Planner, og AU kender personen

Når CPR nr. er kendt, og AU kender personen, kommer der et forslag til identisk person i IdM. De grønne lighedstegn viser, at det er én til én rigtigt med oplysninger mellem PhD Planner og IdM. Det gule lighedstegn viser, at der er en vis overensstemmelse mellem oplysninger fra PhD Planner og IdM. Nedenfor er et eksempel herpå:

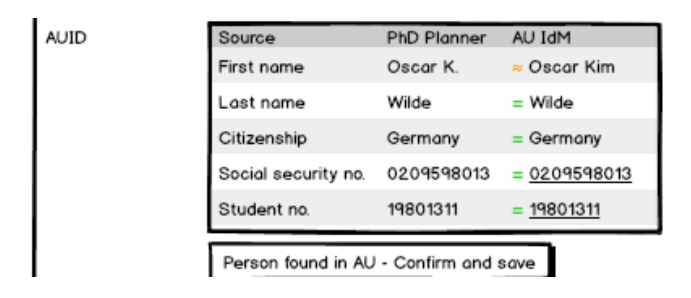

Vurderer du, der er tale om den samme person, da trykkes: *Person found in AU – Confirm and save*. Husk, at de informationer, der er i IdM opdateres med informationerne fra PhD Planner. Samtidig oprettes den ph.d.-studerende i AUHRA og får tildelt en AU-e-mail.

#### <span id="page-12-0"></span>CPR nr. findes i PhD Planner, og AU kender ikke personen

Når CPR nr. er kendt i PhD Planner, og den ph.d.-studerende ikke er kendt i IdM, vil der være en knap med teksten *Person found in CPR, so create new in AU – Confirm and save.* 

På baggrund af opslaget i CPR registeret skal du vurdere, om der er tale om samme person. Er det tilfældet, trykker du *Person found in CPR, so create new in AU – Confirm and save*. Herved oprettes den ph.d.-studerende i IdM og får tildelt et AU ID. Samtidig oprettes den ph.d.-studerende i AUHRA og tildeles en AU-e-mail.

#### <span id="page-12-1"></span>CPR nr. findes ikke i PhD Planner, men AU kender en person med samme navn, køn etc.

I de tilfælde, hvor CPR. nr. ikke findes i PhD Planner, men personen er kendt af AU, vil der være en knap med *Person found in AU – Confirm and save*.

På baggrund af opslaget i IdM skal du vurdere, om der er tale om samme person. Er det tilfældet, trykker du *Person found in AU – Confirm and save*. Herved sker der en tilknytning mellem ph.d. studerende og den eksisterende person i IdM sammen, og informationerne i IdM opdateres på baggrund af data i PhD Planner. Samtidig oprettes den ph.d.-studerende i AUHRA og tildeles en AU-email.

#### <span id="page-12-2"></span>CPR nr. findes ikke i PhD Planner, og AU kender ikke en person.

I de tilfælde, hvor CPR ikke findes i PhD Planner, og AU ikke kender personen, vil der sandsynligvis være tale om en udenlandsk statsborger, da CPR nr. ikke er kendt. Her kommer en knap frem med teksten *Person not found in AU, so create new in AU – Confirm and save*.

På baggrund af udsøgningen skal du vurdere, om der skal oprettes en ny person i IdM, og AU ID tilknyttes. I så tilfælde skal du trykke *Person not found in AU, so create new in AU – Confirm and save*. Samtidig oprettes den ph.d.-studerende i AUHRA og tildeles en AU-e-mail. Derudover tildeles den ph.d.-studerende et CPR.nr.

#### <span id="page-12-3"></span>Øvrige muligheder

Ud over de fire mest sandsynlige tilfælde, der er beskrevet ovenfor, er der en række andre muligheder for udkom af søgningen. Nedenfor er enkelte af disse gennemgået.

Den første mulighed er, hvor der er flere muligheder i IdM og et match i CPR registeret, men der er ingen entydig match i IdM. I de tilfælde skal du vurdere, om der er tale om samme personer i IdM og CPR. Hvis du vurderer, at der ikke er tale om samme person, da vælger du *Person found in CPR, but not in AU, so create new in AU – Confirm and save*, og der oprettes endnu en ny person i IdM med oplysninger fra PhD Planner, og personen får tilknyttet et AU ID. Samtidig oprettes den ph.d. studerende i AUHRA og tildeles en AU-e-mail.

Vurderer du, at en af personerne i IdM er identisk med personen PhD Planner og CPR registeret, da vælger du *Person found in CPR is selected from AU – Confirm and save.* Du skal i alle tilfælde vælge ved at markere en af identiteterne i *Select*.

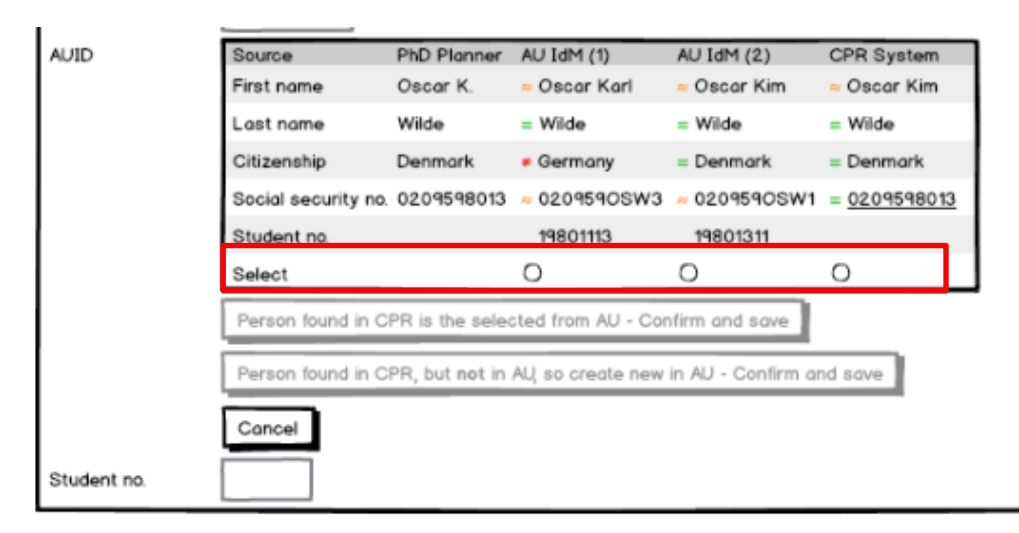

Det er også muligt, at der er fundet en person i IdM, men at det vurderes, at der ikke er tale om samme person, da der fx er uoverensstemmelse mellem køn eller fødselsdato. I de tilfælde vil du kun have mulighed for at oprette en ny person i IdM.

### <span id="page-13-0"></span>Oprettelse i STADS

Enkelte Ph.d.-skoler opretter alle ph.d.-studerende i STADS, mens andre alene opretter dem, der er indskrevet på en fleksibel ordning. Hvis det er relevant, skal den ph.d.-studerende oprettes i STADS, og dermed får et studienummer. Oprettelsen kan først ske efter, at der er foretaget personidentifikation i IdM, og der skal helst gå et par timer eller indtil næste dag efter personidentifikationen, inden den ph.d.-studerende oprettes i STADS. Sker det for hurtigt, kan du risikere at oprette den ph.d.-studerende flere gange i AU's it-systemer.

For de internationale ph.d.-studerende, skal du lave **personoprettelsen i STADS med det administrative cpr-nummer**, som den ph.d.-studerende fik i forbindelse med personidentifikationen i PhD Planner.

### <span id="page-14-0"></span>PhD Student-formularen

**PhD Student-formularen** kan tilgås direkte fra **Oversigt/Overview**-fanebladet ved at trykke på den ph.d.-studerendes navn.

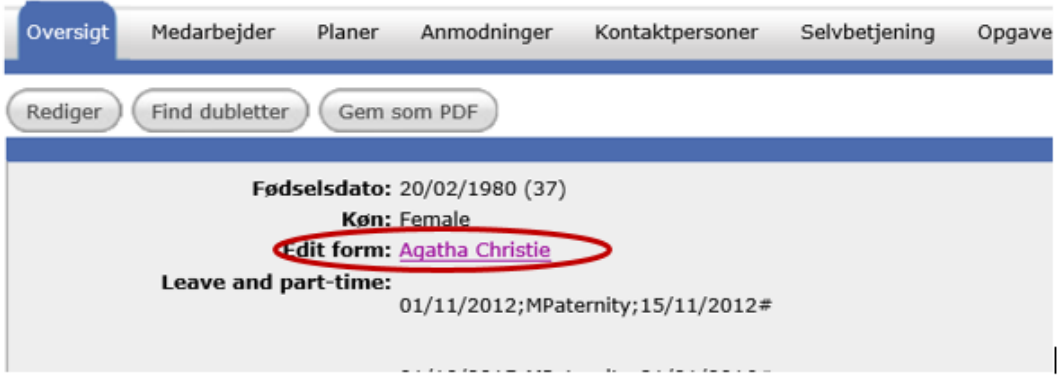

Herefter tjekkes oplysningerne på PhD Student-formularen. Hvis boksene på formularen er endeligt udfyldt, vil de være lukkede, men kan åbnes ved at klippe på pilen. Typisk vil **Personal information** og **Academic background** være udfyldt, når der er sket en personidentifikation, jf. nedenstående.

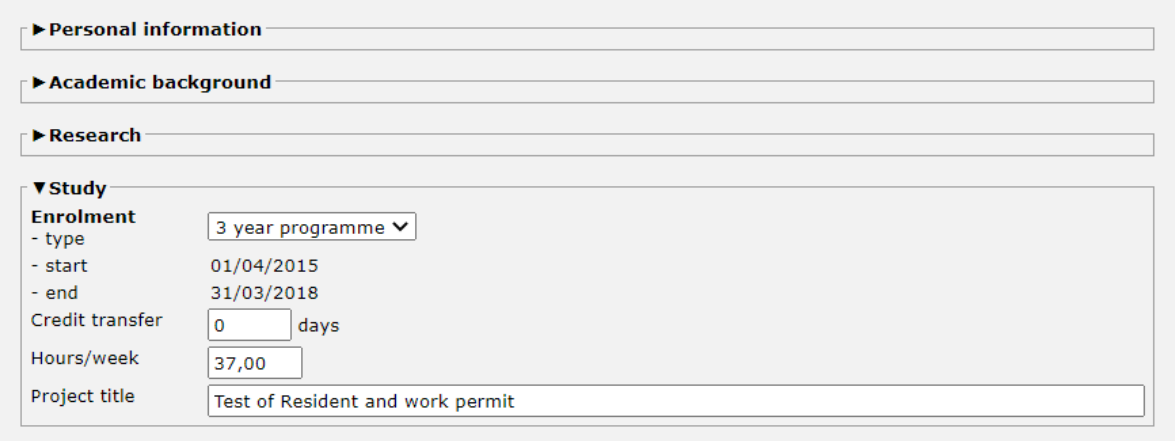

Følgende tre felter skal udfyldes i løbet af den 1. måned efter **Enrolment start**:

- **Research**
- **Financing**
- **Work**

Boksene skal derfor ikke nødvendigvis være udfyldte før, on boarding processen kan fortsættes, men kendes oplysningerne allerede, skal de indtastes. I det nedenstående gennemgås de.

#### <span id="page-14-1"></span>Research

Data bruges primært til indberetning til Danmarks Statistik. Her angives hvilket fagområde(r) ph.d. projektet omfatter. Fagområderne er internationalt definerede. Bemærk, at det skal give 100 %. Det er muligt at indtaste op til tre fagområder.

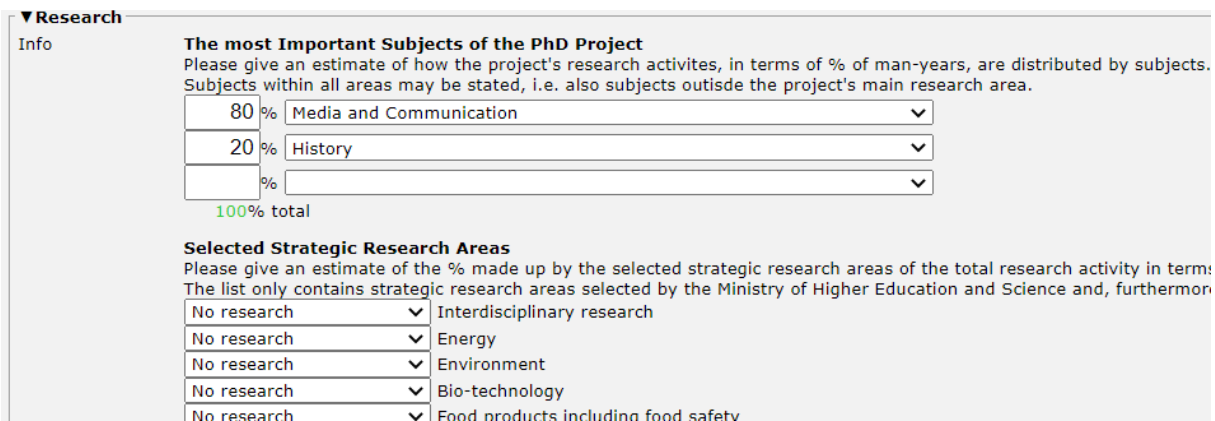

Derudover skal de politisk valgte strategiske forskningsområder udfyldes. Der findes ikke en nærmere definition af de strategiske forskningsområder, der er besluttet af ministeriet. Her angives den procentandel, som det forventes at ph.d.-projektet omfatter inden for det/de givne fagområder. Det er ikke sikkert, at ph.d.-projektet beskæftiger sig med de udvalgte forskningsområder. I så tilfældet udfyldes ingen. Bemærk, at alle strategiske forskningsområder er præudfyldt med **No research**. Du skal således alene udfylde de forskningsområder, der forskes inden for i ph.d.-projektet.

#### <span id="page-15-0"></span>Financing

I feltet om finansiering udfyldes, hvordan ph.d.-projektet er finansieret ved projektets start. Bemærk, at der er en vejledning til, hvordan felterne udfyldes under **Funding (examples)**. Tilsammen skal de år, den ph.d.-studerende er indskrevet (typisk 5, 4 eller 3 år) udfyldes. FTE er en forkortelse for **Fulltime Eqvilent**, altså en omregning til fuldstidsårsværk. Der udfyldes således i hele årsværk, selvom den ph.d.-studerende måtte være deltidsindskrevet.

Felterne gemmes med de oplysninger, der indtastes ved indskrivningen af den ph.d.-studerende, da de skal afleveres til Danmarks statistik. Det er dog muligt løbende at opdatere finansieringsoplysningerne, hvis du ønsker det. Det er muligt at trække data både på de gemte og de løbende finansieringsoplysninger.

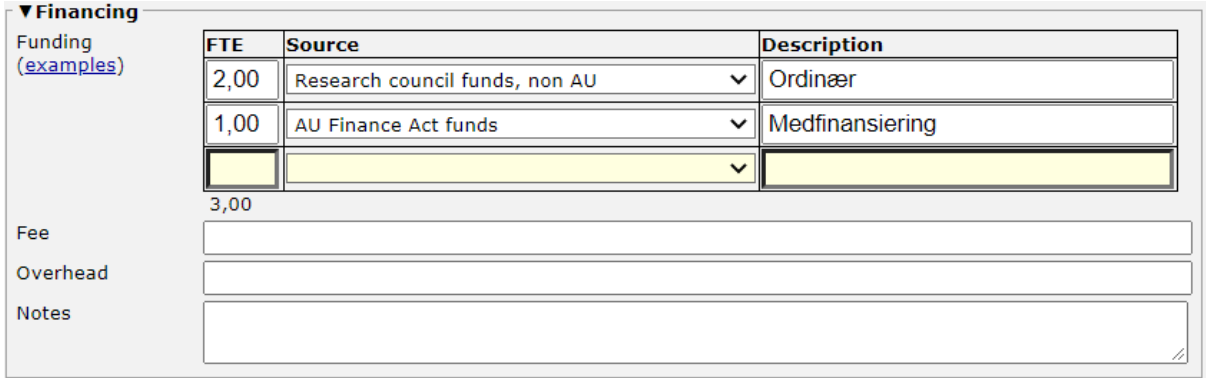

#### <span id="page-15-1"></span>**Work**

Under **work** udfyldes, om den ph.d.-studerende er ansat ved Aarhus Universitet under feltet **AU employment status** samt **Initial most important place of employment:**

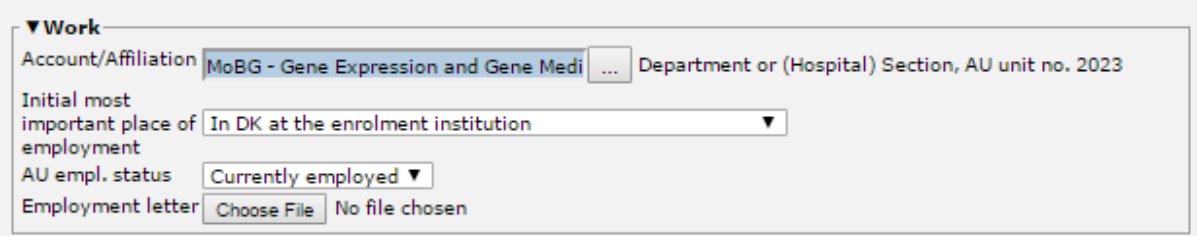

Det er aftalt mellem de 4 ph.d.-skoler, at 4+4-studerende på del A oprettes uden ansættelse, da de først bliver lønansatte på del B. Statussen som ansat kan ændre sig undervejs i ph.d.-forløbet. Husk, at ændre ansættelsesforholdet, hvis det ændrer sig. Forretningsregler knyttet til ansættelsesforholdet (Se vejledninge[n Regler i PhD Student-formularen](https://medarbejdere.au.dk/fileadmin/ingen_mappe_valgt/Liste_over_forretningsregler_juni-2020.pdf) for nærmere beskrivelse) skal først være udfyldt 30 dage efter indskrivningsstart (fx at der skal være et ansættelsesbrev, hvis den ph.d.-studerende er ansat).

#### <span id="page-16-0"></span>Deltidsindskrivning

Husk, at hvis den ph.d.-studerende er på deltid, da skal du gå ind i PhD Student-formularen opdatere timetallet, og der skal oprettes en anmodning med angivelse af tiden for at få beregnet den rigtige gennemførselstid. Se vejledningen *Sagsbehandling i PhD management.*

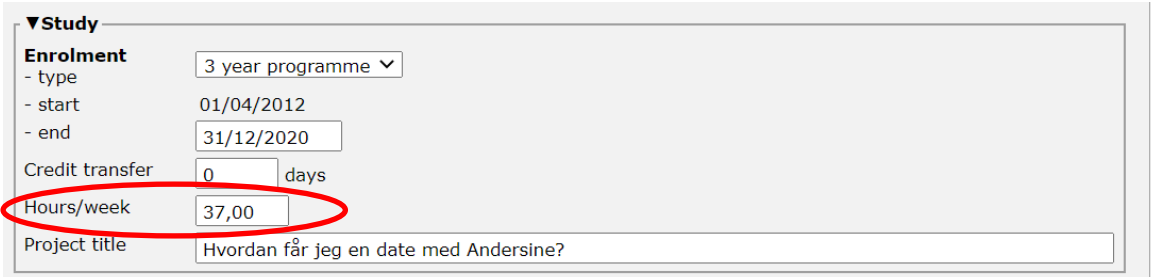

### <span id="page-16-1"></span>Medarbejder-fanebladet

Under **Medarbejder**-fanebladet er der også en boks, der hedder **Work**. Her udfyldes følgende felter, hvis relevant:

**Employment details** er et fritekst-felt til angivelse af detaljer om ansættelsesforholdet, eksempelvis navnet på andet ansættelsessted.

**Salaried work:** Her angives, hvad den ph.d.-studerende har svaret i forbindelse med bekræftelse af tilbud.

**Seniority m (m=month)**: Her angives anciennitetsmåneder ved ansættelse.

**Seniority tech date**: Her angives anciennitetsdatoen ved ansættelse

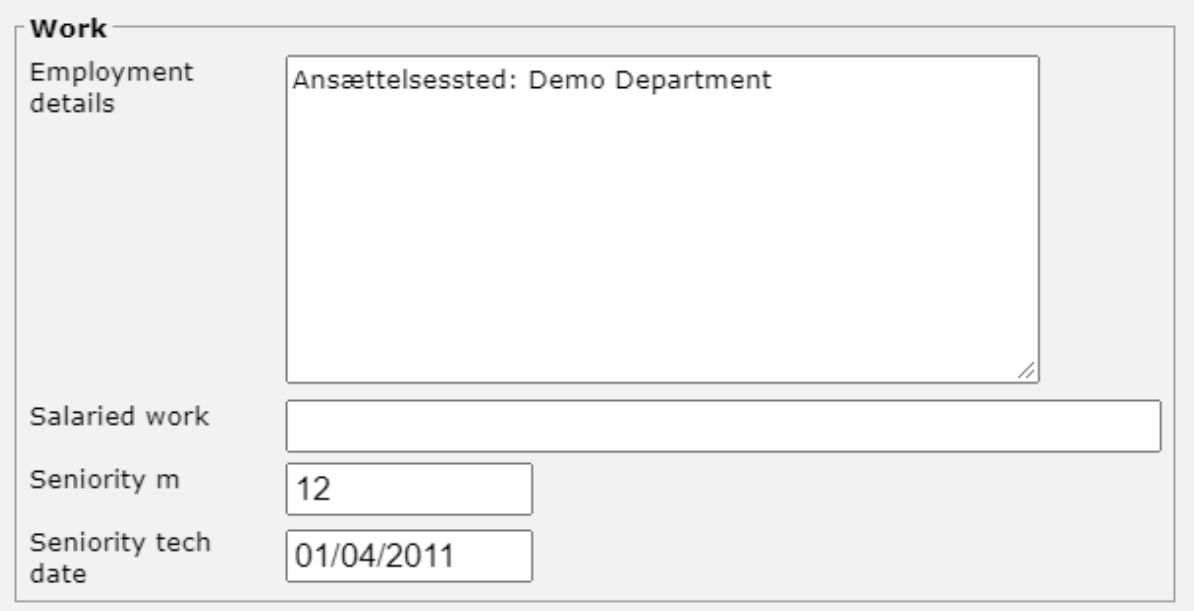

### <span id="page-17-0"></span>Planer-fanebladet

Her tildeles ph.d.-planen til den ph.d.-studerende.

1. Gå ind på Planer-fanenbladet og klik på **Tilføj Plan**:

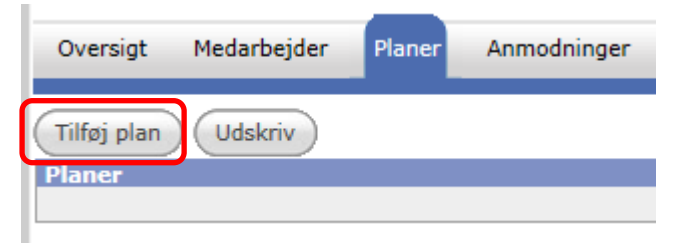

2. Vælg **Type: PhD Plan** (forvalgt) og klik **Næste**.

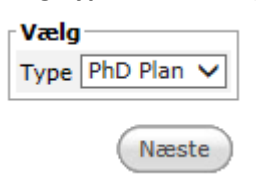

3. Vælg den skabelon, der ligger tættest op ad den længde, ph.d.-forløbet skal have:

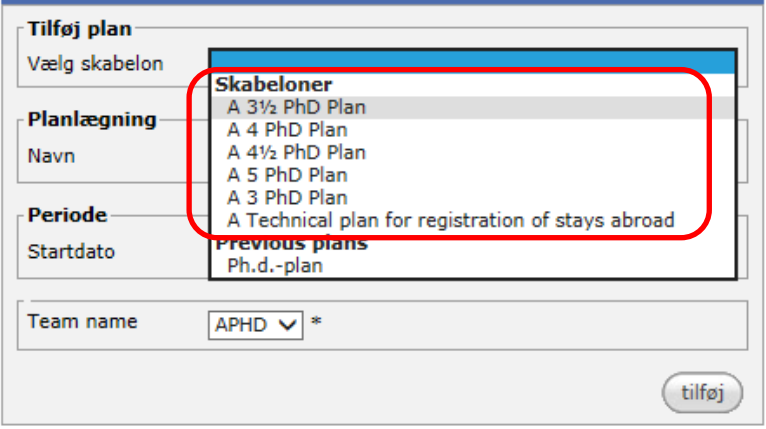

- 4. Navngiv planen, f.eks. PhD Plan Hans Hansen. Den studerende kan selv ændre navnet senere.
- 5. Sæt **Startdato** for planen til indskrivningsdatoen:

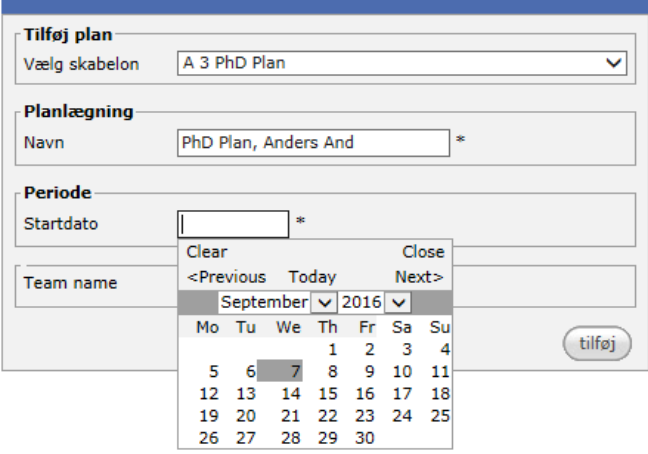

6. Klik på **Tilføj.**

7. Den oprettede plan åbnes nu og står på fanen **Plan elementer**:

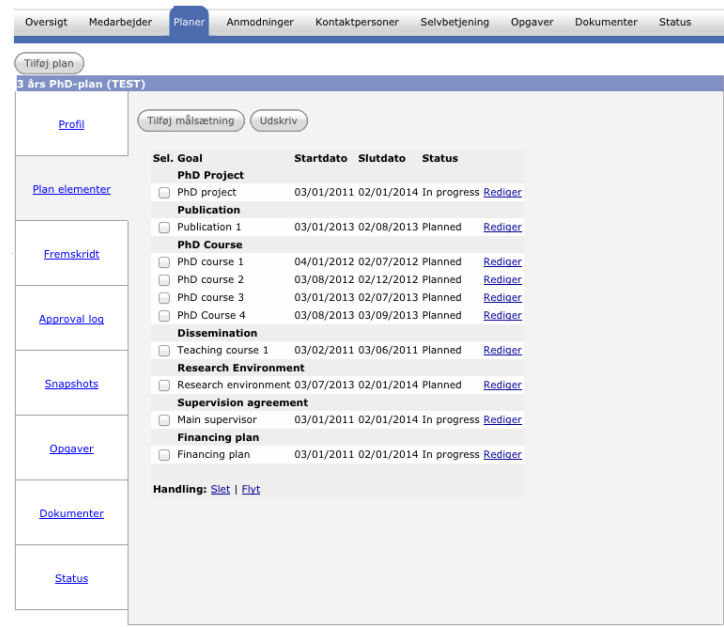

8. Klik på fanen **Profil** og kontroller, at **Start date** og **End date** svarer til indskrivningsperioden.

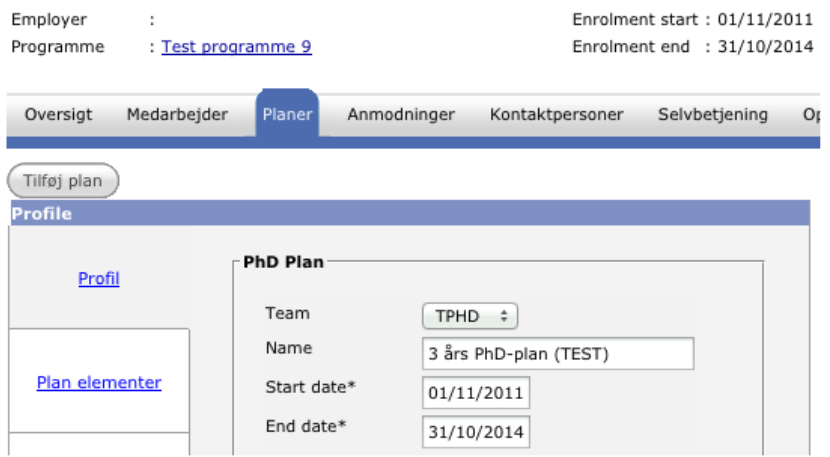

Hvis planens slutdato skal ændres, skal det gøres både i **Profil**-fanen og i tre elementer under fanen **Plan elementer**, jf. nedenfor.

For visse skoler og/eller programmer gælder at der er faste datoer for evalueringer. Denne funktionalitet er ikke slået igennem endnu. For at styre disse datoer skal en kode lægges ind i profilbilledet: **FREQ=YEARLY;BYMONTH=3,9;BYMONTHDAY=1** (hvilket betyder den 1. i marts og september).

Koden kopieres fra én eksisterende studerende eller fra vejledningen og sættes ind i feltet "Due date RRULE":

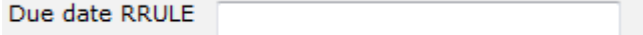

- 9. Klik på **Gem**, hvis der er ændret i oplysningerne.
- 10. Klik tilbage på fanen **Plan elementer***.*
- 11. Kontrollér start- og slutdato for elementerne:
	- **- PhD project,**
	- **- Supervision agreement** og
	- **- Financing plan.**

Datoerne svarer typisk til hele ph.d.-forløbet.

- 12. Klik på **Rediger** og ændre datoerne, hvis datoerne ikke er korrekte.
- 13. Husk, at hvis der er tale om en Joint eller Double Degree, da skal der oprettes et udlandsopholdelement for de perioder, hvor den ph.d.-studerende opholder sig på samarbejdsuniversitet(er).
- 14. Kontroller også, at rullemenuen for **Fremskridt** er i status **In progress** for de 3 elementer:

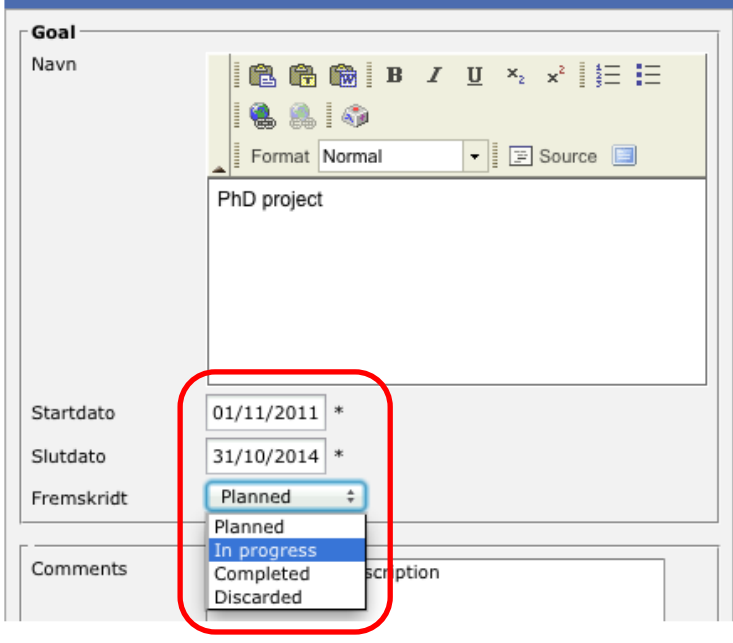

#### 15. Klik på **Gem**.

- 16. Klik på fanen **Opgaver**.
- 17. Ph.d.-planen står med status **Admin adjustable:**

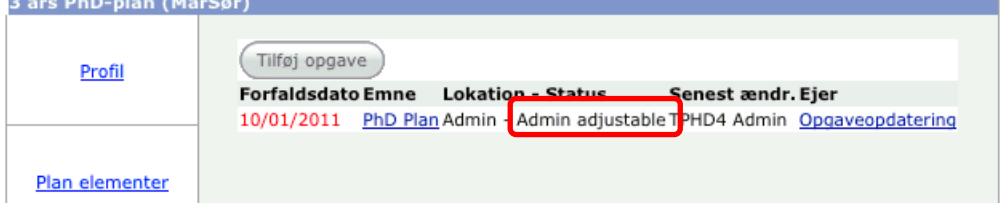

18. Klik på **Opgaveopdatering** og klik på **Skip**:

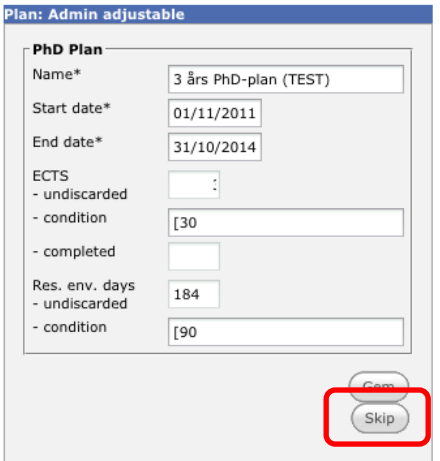

Ved at køre musen hen over de enkelte felter, inden du klikker **Skip** eller **Gem**, kan du se, hvilke muligheder der er for at ændre betingelserne i de enkelte "condition"-felter.

- 19. Det ser nu ud til, at du er hoppet over på fanen **Opgaver**, men du er stadig under **Opgaver** inde under fanen **Planer**. *Det kan være forvirrende i starten, men du skal nok vænne dig til det.*
- 20. Under **Næste status** (højre side) ændres status til **Send to student***.*

**Lokation** sættes automatisk, så den må du ikke ændre:

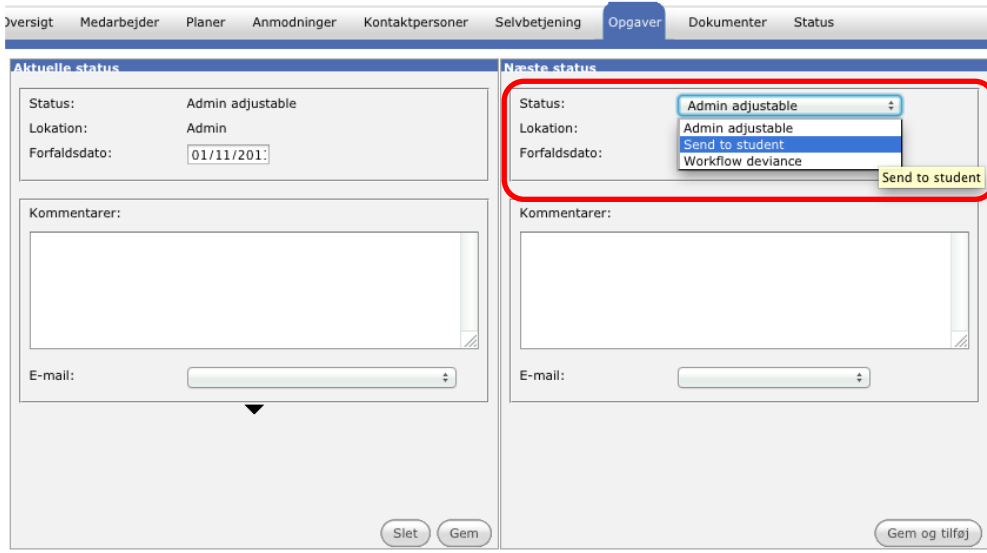

21. Kontroller **Forfaldsdato**. Den er som standard sat til 65 dage efter indskrivning. Det kan rettes her, så det sikres, at den studerende bliver bedt om at lave sin plan rettidigt, hvis f.eks. sagsbehandlingen har trukket ud.

Senest 3 måneder efter indskrivningen skal ph.d.-planen (evaluering nr. 0) være godkendt

(gælder ikke HE, hvor den initielle plan indsendes med ansøgningen).

#### 22. Klik på **Gem og tilføj**.

Evalueringen ligger nu hos den ph.d.-studerende:

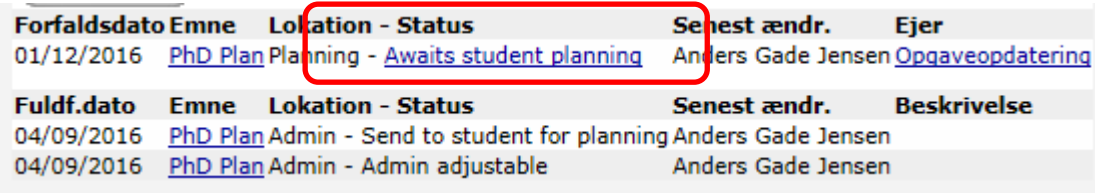

**Lokation** skal være **Planning,** og **Status** skal være **Awaits student planning**.

Den færdige planskabelon vil nu være synlig for den ph.d.-studerende, når vedkommende får adgang til Student portalen.

### <span id="page-22-0"></span>Kontaktpersoner-fanebladet

Nu skal den studerende have tildelt kontaktpersoner.

Under fanebladet **Medarbejder** under den ph.d.-studerende står der i **Changelogs**-felterne navnene på vejlederne, der er kopieret med fra **Rekruttering**.

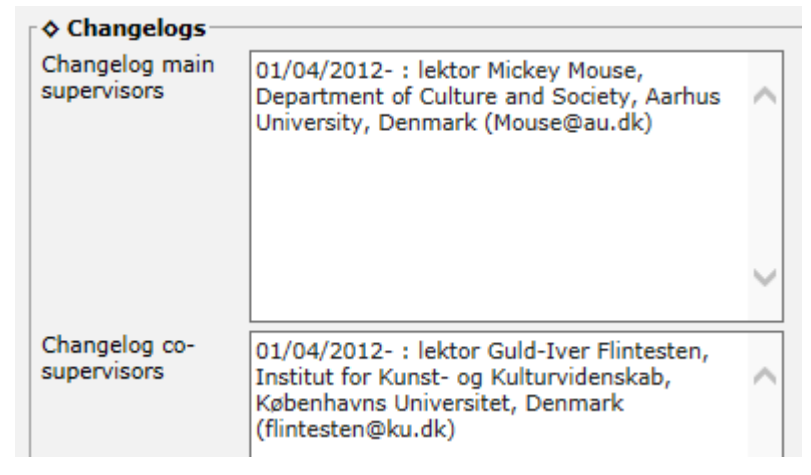

Disse vejledere skal knyttes til den ph.d.-studerende som kontaktpersoner under fanen **Kontaktpersoner**.

#### <span id="page-22-1"></span>Tilknyt eksisterende kontaktperson

1. Klik på fanen **Kontaktpersoner:**

2. Klik på knappen **Tilføj eksisterende kontaktperson:**

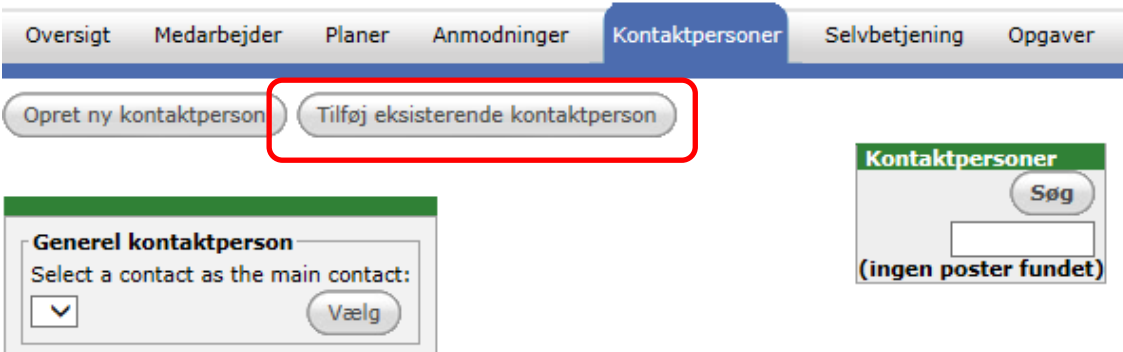

3. Klik på knappen til højre for tekstfeltet for at få listen over registrerede kontaktpersoner:

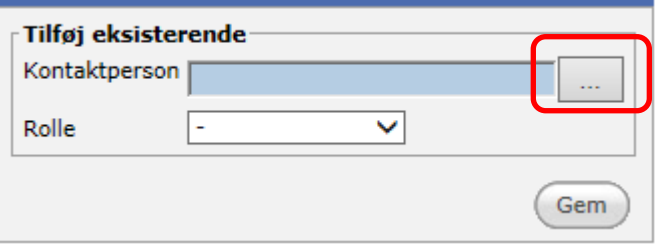

I de fleste tilfælde findes vejlederne allerede i listen over kontaktpersoner.

4. Du kan finde vejlederen på listen ved at søge vedkommende frem ved at bruge søgefeltet eller ved at finde vedkommende på listen.

*Vær opmærksom på at få alle mellemnavne med, da 2 personer godt kan hedde det samme.*

- 5. Klik på navnet på kontaktpersonen i listen, så det bliver markeret med en prik.
- 6. Klik på **Vælg**:

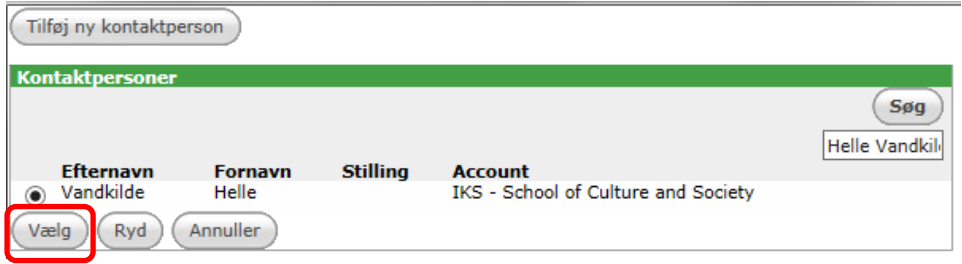

7. Vælg en **Rolle** for kontaktpersonen og klik **Gem**:

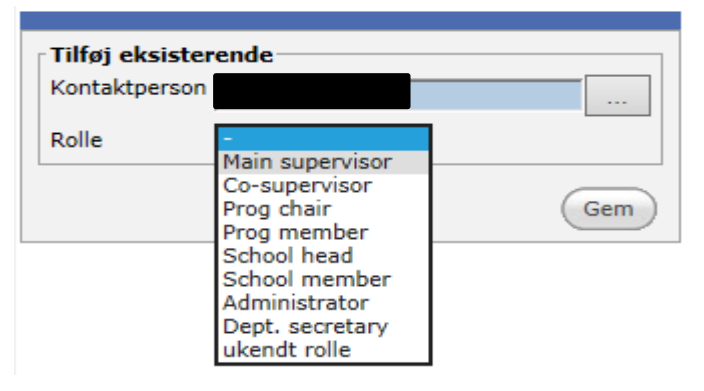

8. I boksen **Generel kontaktperson** (til venstre i billedet) klikkes på **Vælg**, hvis vejlederen skal være hovedvejleder:

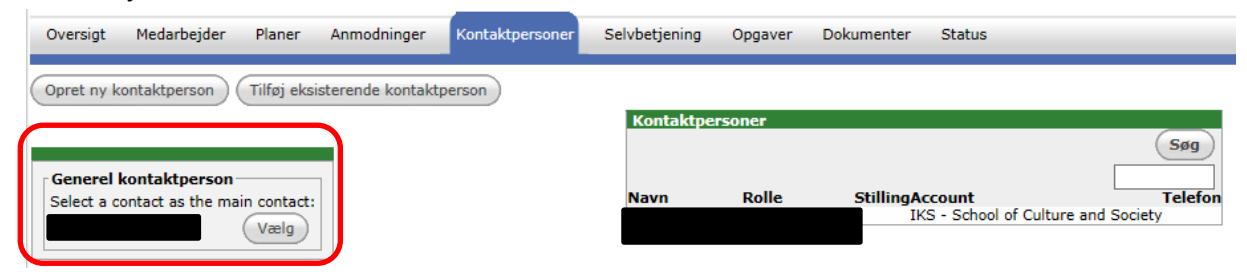

9. Hovedvejleder kommer nu til at stå som **Kontaktperson** øverst i oversigtsbilledet på den

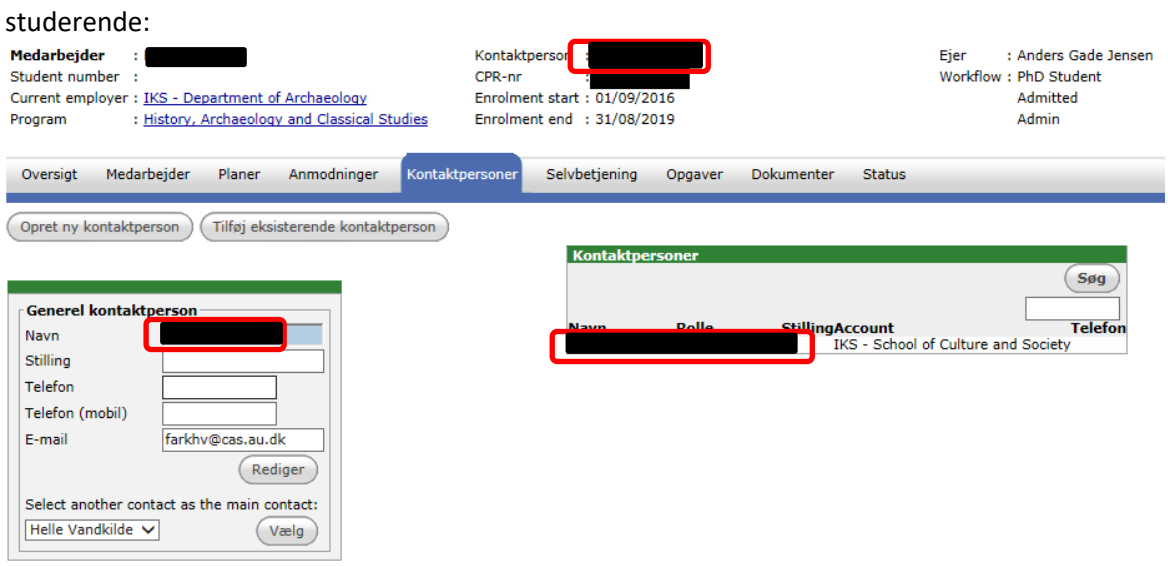

#### <span id="page-24-0"></span>Opret ny kontaktperson

Hvis en kontaktperson ikke findes i listen, skal vedkommende oprettes.

10. Klik på **Opret ny kontaktperson**:

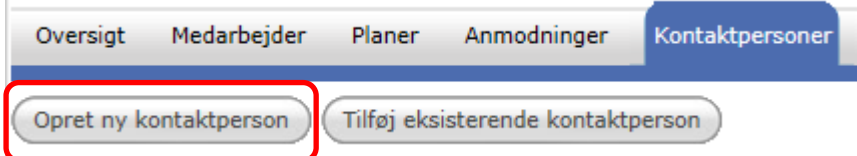

#### 11. Indtast **Fornavn, Efternavn** og **E-mail**.

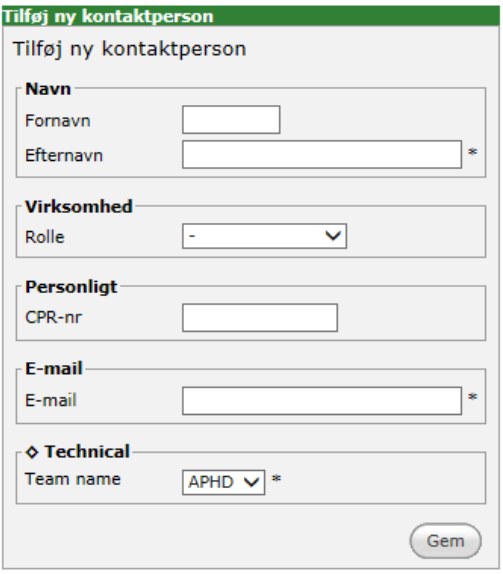

Husk at få alle mellemnavne med. Se også vejledningen *Kontaktpersoner, oprettelse og ændringer*.

#### 12. Klik på **Gem**.

13. Herefter kommer du ind på kontaktpersonens faneblad:

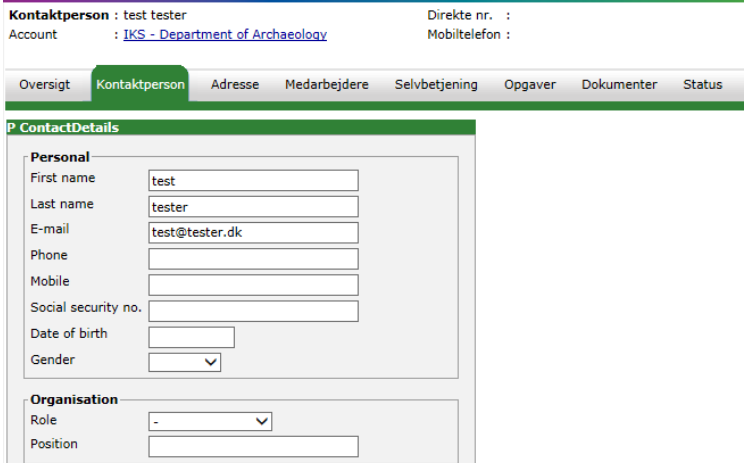

**Role** skal altid være en streg (-), da hovedvejleder/medvejlederrolle vælges inde på den ph.d. studerende og ikke under kontaktpersonens egne oplysninger. Se mere omkring kontaktpersoners rolletilknytning og account typer i vejledningen *[Kontaktpersoner –](https://medarbejdere.au.dk/fileadmin/user_upload/Kontaktpersoner_oprettelse_og_aendringer__003_.pdf) oprettelse* 

#### *[og ændringer](https://medarbejdere.au.dk/fileadmin/user_upload/Kontaktpersoner_oprettelse_og_aendringer__003_.pdf)*.

14. Klik på fanen **Adresse:**

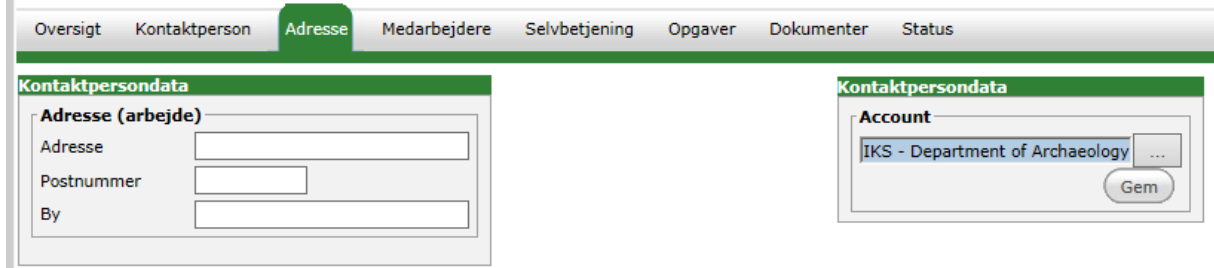

Læg mærke til, at kontaktpersonen allerede er blevet tilknyttet den ph.d.-studerendes **Account**. Hvis dette skal ændres, klikkes der på feltet til højre for instituttets/afdelingens navn, og den nye **Account** vælges fra listen.

15. Klik på fanen **Selvbetjening**, hvis kontaktpersonen skal have adgang til MyPhD. Vejleder logger på MyPhD med WAYF. Det betyder, at kontaktpersonen skal have adgang med sin AU-e-mail som brugerkonto (eller sin e-mail fra en af de andre institutioner, der er en del af WAYF-samarbejdet – se listen [her\)](https://www.wayf.dk/da/institutioner-i-wayf):

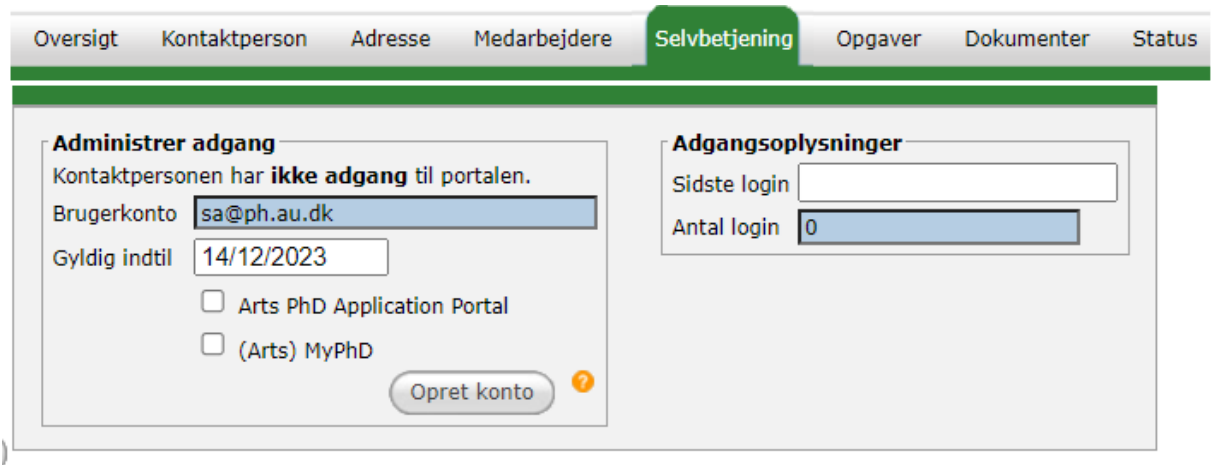

- 16. Ret **Gyldig indtil**, sæt flueben i (Fak) **MyPhD** og klik på **Opret konto**. Hvis personen skal have adgang til Application portal (hvis personen er med i optagelsesudvalg) – så sættes der også flueben i (Fak) PhD application Portal
- 17. Nu er kontaktpersonen oprettet og kan tilføjes som kontaktperson under den ph.d.-studerende. Søg den ph.d.-studerende frem og gentag punkterne 1-9 ovenfor.

### <span id="page-27-0"></span>Opgave-fanebladet

Under fanen **Opgaver** styres den ph.d.-studerendes workflow (dvs. opgaverne for hele studiet). Som det første skal status for indskrivningen ændres:

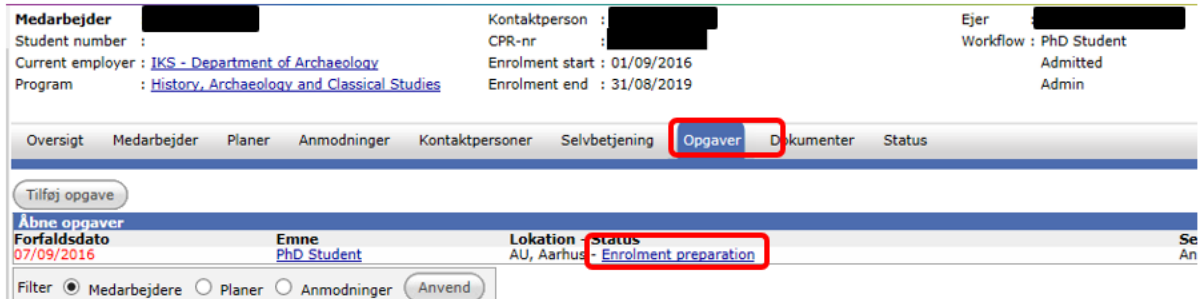

Det er en fordel at vente med at ændre status til, at den ph.d.-studerende har ændret sin AUarbejdsmail. Når det er sket, kan du ændre statussen, som beskrevet nedenfor. Når nedenstående statusændring er foretaget, kan den ph.d.-studerende ikke længere udsøges på ovenstående filter **Enrollment preparation**.

Bruger den ph.d.-studerende WAYF, kan du fortsætte med nedenstående proces med det samme.

18. Klik på fanen **Opgaver**.

19. Det valgte filter skal være **Medarbejdere**:

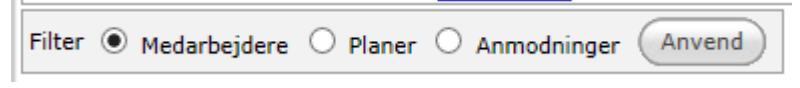

- 20. Klik på **Opgaveopdatering**, og klik på **Skip** ved første vindue.
- 21. Under **Næste status** skal du ændre **Status, Lokation** og **Forfaldsdato:**

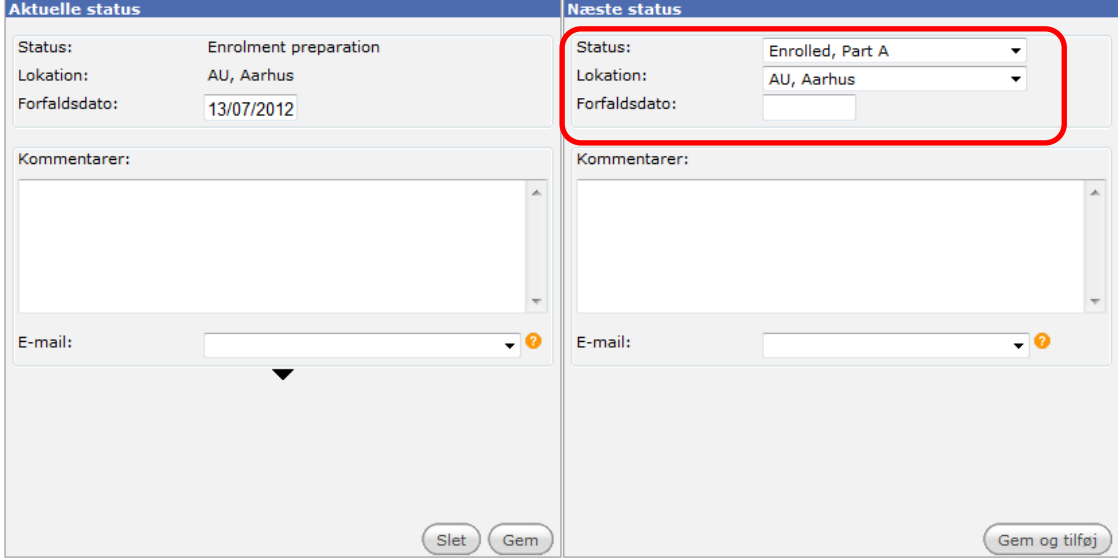

<span id="page-28-0"></span>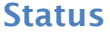

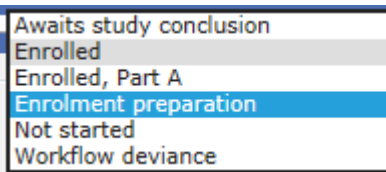

#### **Enrolled, Part A**

Hvis der er tale om en ph.d.-studerende på et **3+5** eller et **4+4**-program eller andet program, hvor der *skal være en kvalifikationseksamen*, sættes status til **Enrolled, Part A**.

#### **Enrolled**

Hvis der er tale om en ph.d.-studerende på et **5+3**-program eller et andet program, hvor der *ikke skal være en kvalifikationseksamen*, sættes status til **Enrolled**.

<span id="page-28-1"></span>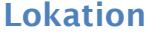

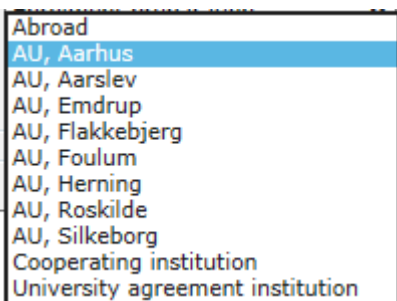

Sættes til den fysiske placering på institutionen, eksempelvis **AU, Aarhus, AU Emdrup** eller **AU Foulum**, men kan også være en anden lokation såsom **Cooperating institution** eller **University Agreement institution**.

#### <span id="page-28-2"></span>Forfaldsdato

#### **Enrolled, Part A**

Ved status **Enrolled, Part A** sættes forfaldsdatoen automatisk til kvalifikationsdatoen/dagen før overgang til del B, jf. Medarbejder-fanen:

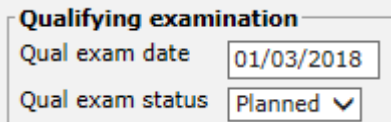

#### **Enrolled**

Ved status **Enrolled** sættes forfaldsdatoen til **Enrolment end**-datoen/indskrivningsperiodens udløb.

Klik på **Gem og tilføj**.

### <span id="page-29-0"></span>Selvbetjening-fanebladet

Der kan ikke gives adgang til **Student Portal**, før der er lavet en Personidentifikation, og den ph.d. studerende har fået en AU-e-mail.

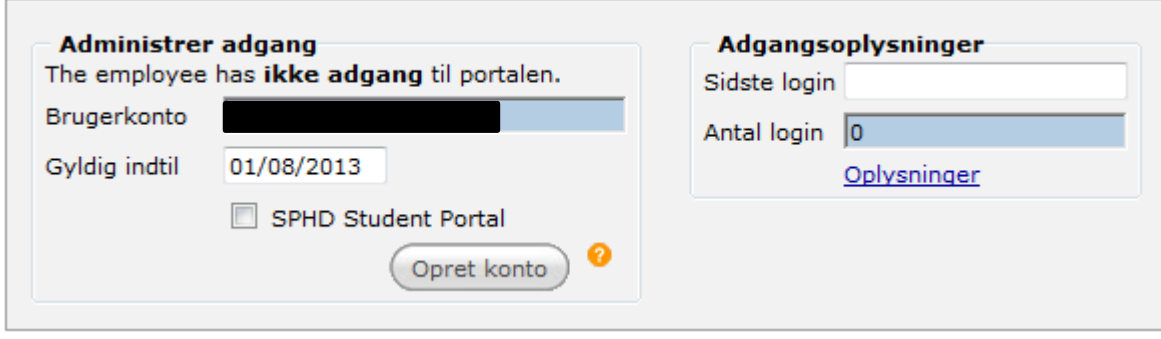

#### <span id="page-29-1"></span>Giv adgang til PhD Planner

- 1. Vælg en ny dato for **Gyldig indtil**, der ligger minimum et år efter indskrivningsperiodens udløb eller så langt ud i fremtiden, som systemet tillader, så vi ikke risikerer, at den ph.d.-studerende mister adgang, før uddannelsen er afsluttet.
- 2. Sæt derefter flueben ved **Student portal**. Den vil hedde TPHD/NPHD/APHD/BPHD/HPHD Student Portal alt efter hvilken skole det drejer sig om.
- 3. Klik på **Opret konto**.

Der bliver nu sendt en e-mail til den ph.d.-studerende om, at den ph.d.-studerende kan tilgå systemet via den fælles AU WAYF-løsning (det vil sige med sin AU-e-mail og den adgangskode, som den ph.d.-studerende bruger til sin computer og andre it-systemer). Det betyder, at kontaktpersonen skal have adgang med sin AU-e-mail som brugerkonto (eller sin e-mail fra en af de andre institutioner, der er en del af WAYF-samarbejdet – se listen [her\)](https://www.wayf.dk/da/institutioner-i-wayf).

Du kan finde de e-mailen under fanen **Dokumenter** på den ph.d.-studerende.

Bemærk, at den ph.d.-studerende kan tildeles adgang til PhD Planner med den tekniske AU-email, inden den ph.d.-studerende har været inde og ændre denne. Den tekniske e-mail er knyttet sammen med de ændringer, den ph.d.-studerende senere måtte ændre e-mailen til på mit.au.dk, og den ph.d.-studerende vil derfor fortsat logge på PhD Planner, selvom den tekniske e-mail senere ændres.

Under fanen **Selvbetjening** kan du desuden få et overblik over, hvor mange gange en bruger har været inde i PhD planner, og hvornår bruger havde sidste login:

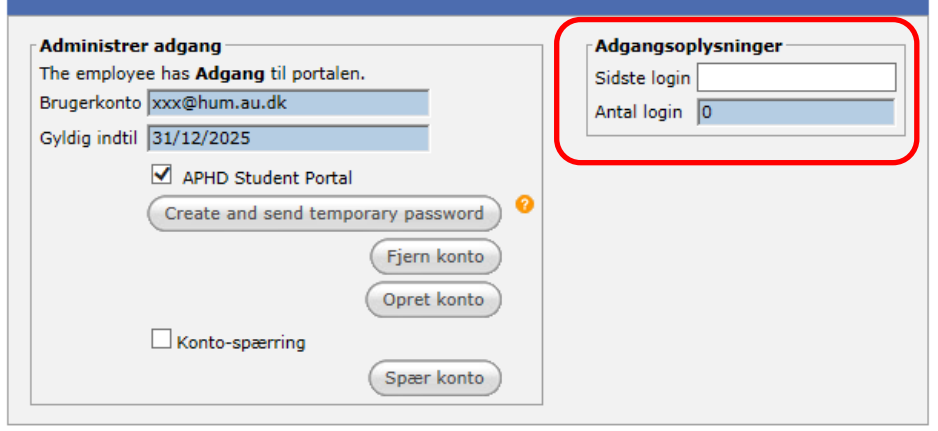

### <span id="page-30-0"></span>Dokumenter-fanebladet

Her gemmer du dokumenter, der vedrører den studerende. Det er også her, der kan sendes mails til den ph.d.-studerende, som ikke har noget med ph.d.-planen eller en anmodning at gøre (disse typer sendes fra deres egne faner):

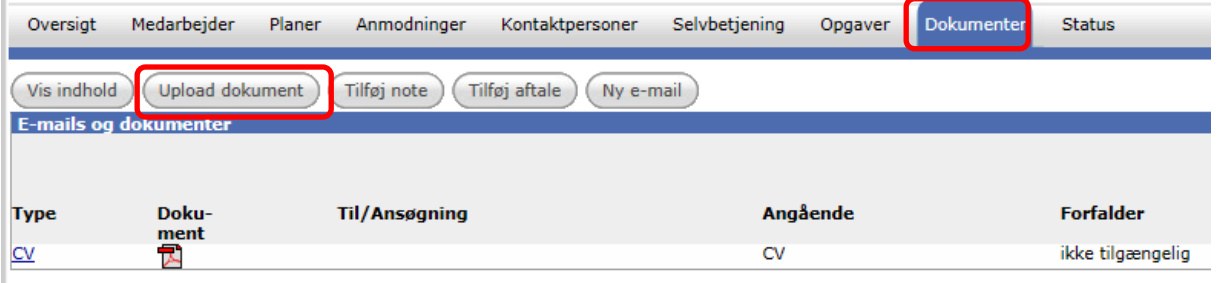

- 1. Klik på **Upload dokument** for at tilføje en pdf-fil.
- 2. Generelt er det vigtigt, at du er opmærksom på at få valgt den rette kategori til de enkelte breve:

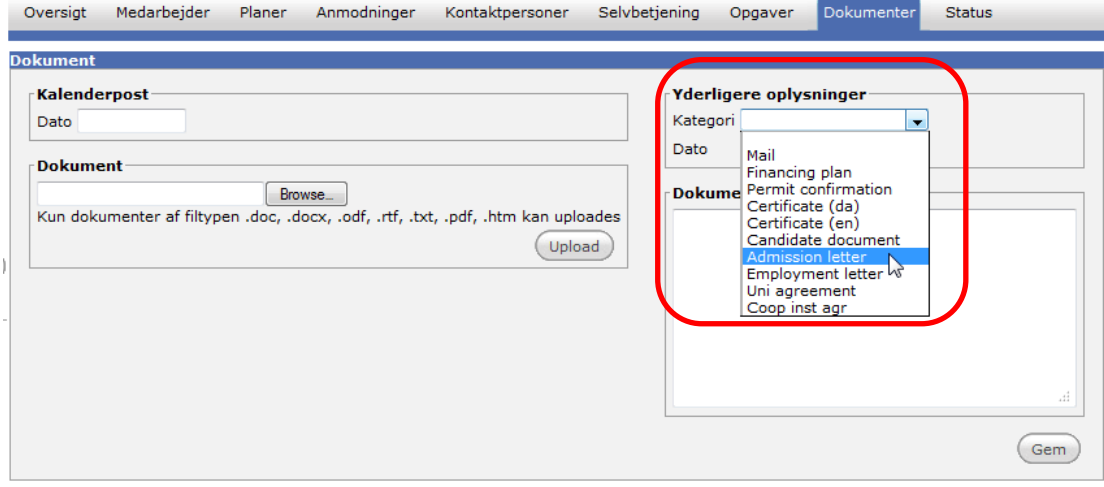

Når du gemmer breve i de fire nederste kategorier i dropdown-menuen, bliver dokumenterne tilgængelige for studerende og vejleder på henholdsvis Manager og Student Portal.

Det drejer sig om følgende kategorier:

- Admission letter
- Employment letter
- Uni agreement
- Coop inst agr

Vær opmærksom på, at det altid kun er det senest gemte brev, der vil være tilgængeligt for studerende og vejleder.

Dokumenter, der gemmes i øvrige kategorier, er ikke tilgængelige for studerende og vejleder.

#### <span id="page-31-0"></span>Indskrivnings- og ansættelsesbreve

- **Indskrivnings-/optagelsesbreve** gemmes i kategorien **Admission letter**.
- **Ansættelsesbreve** gemmes i kategorien **Employment letter**.

#### <span id="page-31-1"></span>Samarbejdsaftaler

Hvis der er breve, der vedrører samarbejdsaftaler, gemmes disse i kategorien:

- **Uni agreement** bruges ved et gradsafhængigtsamarbejde med en anden institution i form af en aftale om **Dual/double degree, Joint degree** eller **Cotutelle.**
- **Coop inst agr** bruges overvejende til ikke-gradsafhængigtsamarbejde med en anden institution.

### <span id="page-31-2"></span>Status-fanebladet

Hvis den relevante ph.d.-administrator/**Ejer** ikke blev valgt ved vipningen fra Rekruttering til PhD management, kan det ændres her.

- 1. Klik på dropdown-menuen under **Ejer**.
- 2. Klik på **Skift ejer**:

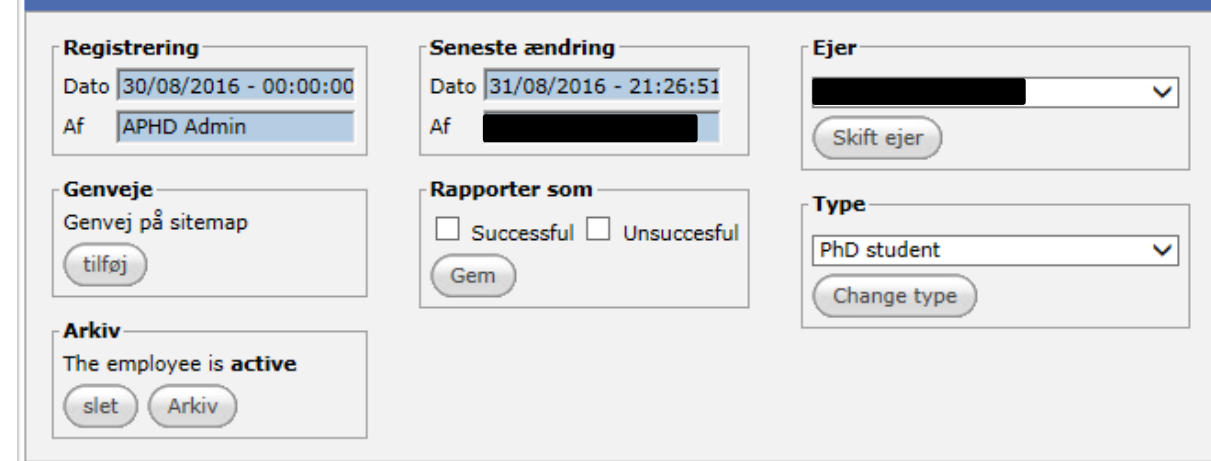

Nu er du færdig med at klargøre den ph.d.-studerendes indskrivning i PhD management.